**NW11061 Første utgave februar 2016**

# **IN SEARCH OF INCREDIBLE**

Elektronisk håndbok

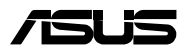

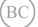

#### **Opphavsrettinformasjon**

Ingen deler av denne manualen, inkludert produkter og programvare som beskrives i den, kan reproduseres, overføres, skrives av, lagres i et gjenopprettingssystem, eller oversettes til et annet språk i enhver form eller på enhver måte, bortsett fra dokumentasjon oppbevart av kjøperen for sikkerhetskopiformål, uten særlig skriftlig tillatelse av ASUSteK COMPUTER INC. ("ASUS").

ASUS ANBRINGER DENNE MANUALEN SOM DEN FREMGÅR UTEN GARANTI AV NOE SLAG, HELLER IKKE UTRYKKELIG ELLER INDIREKTE, INKLUDERT MEN IKKE BEGRENSET TIL DEM INDIREKTE GARANTIER ELLER FORHOLD AV OMSETTELIGHET ELLER DUGELIGHET FOR ET SPESIELT FORMÅL. I INGEN TILFELLER SKAL ASUS, DETS LEDERE, OFFISERER, ANSATTE ELLER AGENTER HOLDES ANSVARLIGE FOR ENHVER INDIREKTE, SPESIELLE, TILFELDIGE ELLER KONSEKVENTE SKADE (INKLUDERT SKADER FRA TAP AV FORTJENESTE, TAP AV FORRETNING, TAP AV BRUK ELLER DATA, DRIFTSFORSTYRRELSE I BEDRIFTEN OG LIGNENDE), SELV OM ASUS HAR BLITT UNDERRETTET OM MULIGHETENE FOR SLIKE SKADER OPPSTÅTT FRA ENHVER DEFEKT ELLER FEIL I DENNE MANUALEN ELLER PRODUKTET.

Produkter og bedriftsnavn som dukker opp i denne manualen er muligens registrerte varemerker eller opphavsrett av deres respektive firmaer og brukes kun for identifisering eller forklaring og til eierens fordel, uten hensikt til å krenke.

SPESIFIKASJONER OG INFORMASJON SOM FINNES I DENNE MANUALEN ER UTFORMET KUN FOR INFORMASJONSBRUK OG KAN ENDRES TIL ENHVER TID UTEN BESKJED OG BØR IKKE TOLKES SOM EN FORPLIKTELSE AV ASUS. ASUS TAR INGEN ANSVAR FOR FEIL ELLER UNØYAKTIGHETER SOM KAN BEFINNE SEG I DENNE MANUALEN, INKLUDERT FOR PRODUKTER OG PROGRAMVARE SOM BESKRIVES I DEN.

Copyright © 2016 ASUSTeK COMPUTER INC. Ettertrykk forbudt.

#### **Ansvarsbegrensning**

Forhold kan dukke opp hvor grunnet en feil fra ASUS sin side eller annet ansvar fra dem du kan ha rett på å få dekket skader fra ASUS. I hvert slikt tilfelle, uavhengig av grunnen til at du har rett på å få dekket skader fra ASUS, er ASUS ikke ansvarlig for noe mer enn kroppsskader (inkludert død) og skader på eiendom og personlige eiendeler; eller andre faktiske og direkte skader resultert fra utelatelse eller feil av utføring av rettsplikter under denne Garantierklæringen, opp til gjeldende overtakelseskurs for hvert produkt.

ASUS vil kun være ansvarlige for eller erstatte deg for tap, skader eller krav basert i kontrakt, forvoldt skade eller krenkelser under denne Garantierklæringen.

Denne begrensningen gjelder også for ASUS leverandører og forhandlere. Det er maksimum for hva ASUS, dets leverandører og din forhandler er ansvarlig for kollektivt.

UNDER INGEN OMSTENDIGHETER ER ASUS ANSVARLIG FOR NOE AV FØLGENDE: (1) TREDJEMANNS KRAV MOT DEG FOR SKADER; (2) TAP AV, ELLER SKADE PÅFØRT, DINE ARKIVER ELLER DATA; ELLER (3) SPESIELLE, TILFELDIGE ELLER INDIREKTE SKADER ELLER FOR ENHVER ØKONOMISK FØLGENDE SKADE (INKLUDERT TAP AV FORTJENESTE ELLER OPPSPARTE MIDLER), SELV OM ASUS, DETS LEVERANDØRER ELLER DIN FORHANDLER ER INFORMERT OM MULIGHETEN.

#### **Service og support**

Besøk vårt flerspråkelige nettsted på **https://www.asus.com/support/**

### **Innhold**

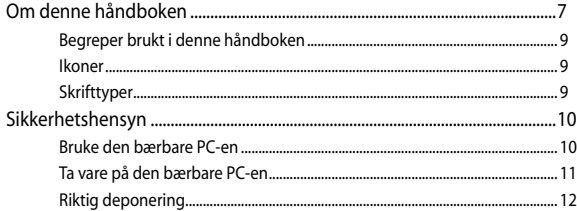

### Kapittel 1: Maskinvareoppsett

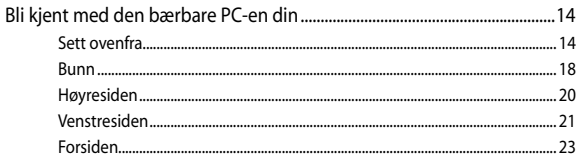

### Kapittel 2: Bruke den bærbare PC-en

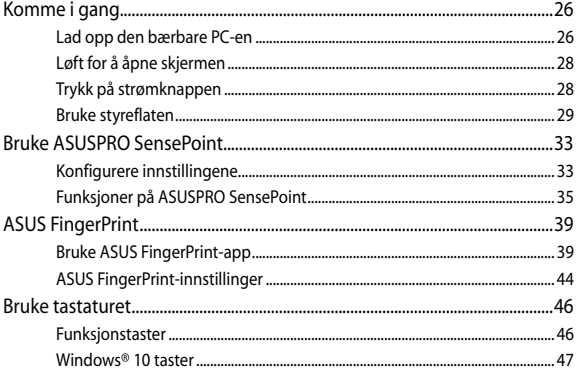

### Kapittel 3: Arbeide med Windows® 10

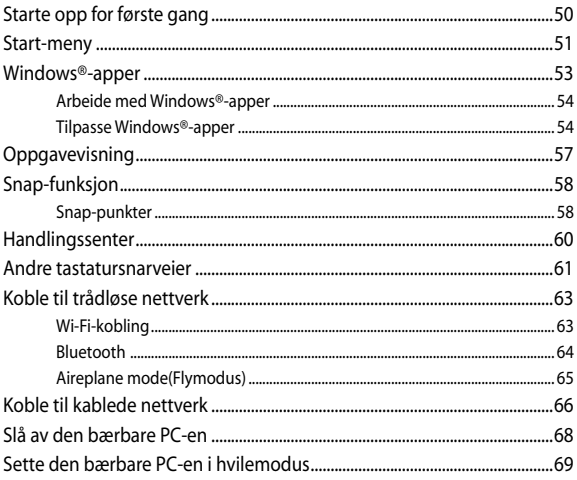

### Kapittel 4: Selvtest (POST = Power-On Self Test)

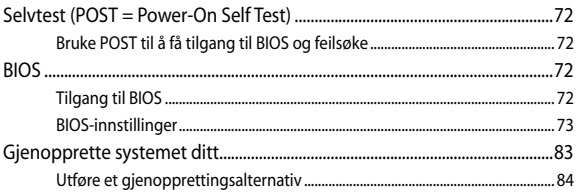

### Kapittel 5: Oppgradere den bærbare PC-en

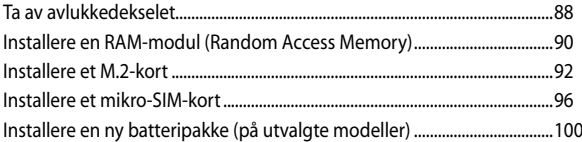

### Tips og ofte stilte spørsmål (OSS)

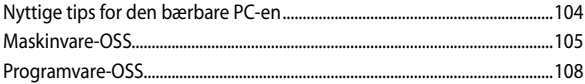

### **[Tillegg](#page-102-0)**

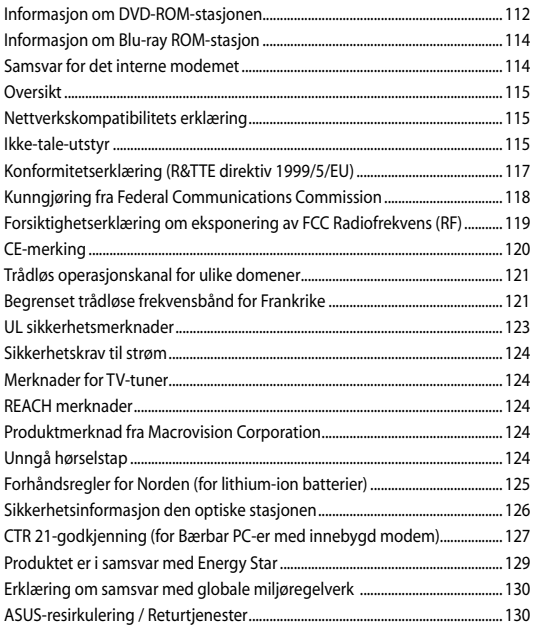

### <span id="page-6-0"></span>**Om denne håndboken**

Denne håndboken inneholder informasjon om maskinvare- og programvarefunksjonene til den bærbare PC-en, inndelt i følgende kapitler:

#### **Kapittel 1: Maskinvareoppsett**

Dette kapitlet forklarer maskinvarekomponentene til den bærbare PC-en.

#### **Kapittel 2: Bruke den bærbare PC-en**

Dette kapitlet viser deg hvordan du bruker de forskjellige delene til den bærbare PC-en.

#### **Kapittel 3: Arbeide med Windows® 10**

Dette kapitlet gir en oversikt over bruk av Windows® 10 på den bærbare PC-en.

#### **Kapittel 4: Selvtest (POST = Power-On Self Test)**

Dette kapitlet viser deg hvordan du bruker POST til å endre innstillingene til den bærbare PC-en.

#### **Kapittel 5: Oppgradere den bærbare PC-en**

Dette kapitlet guider deg gjennom utskifting og oppgradering av deler på den bærbare PC-en.

#### **Tips og ofte stilte spørsmål (OSS)**

Dette avsnittet inneholder noen anbefalte tips, maskinvare-OSS og programvare-OSS du kan lese for å vedlikeholde og løse problemer med den bærbare PC-en.

#### **Tillegg**

Denne delen inneholder merknader og sikkerhetserklæringer for den bærbare PC-en.

### <span id="page-8-0"></span>**Begreper brukt i denne håndboken**

For å utheve viktig informasjon i denne håndboken, presenteres noe tekst på denne måten:

> **VIKTIG!** Denne meldingen inneholder vitale instruksjoner som må følges for å fullføre en oppgave.

**TIPS:** Denne meldingen inneholder tilleggsinformasjon og tips som kan hielpe deg med å fullføre oppgaver.

**ADVARSEL!** Denne meldingen inneholder viktig informasjon som må følges når du utfører visse oppgaver av sikkerhetsgrunner, slik at du ikke skader din bærbare PC og komponentene i den.

### **Ikoner**

Ikonene nedenfor viser hvilken enhet som kan brukes for å fullføre oppgaver eller prosedyrer på din bærbare PC.

= Bruk styreplaten.

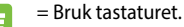

### **Skrifttyper**

- **Fet** = Dette indikerer en meny eller et element som skal velges.
- *Kursiv* = Dette viser til avsnitt som du kan lese i denne bruksanvisningen.

### <span id="page-9-0"></span>**Sikkerhetshensyn**

### **Bruke den bærbare PC-en**

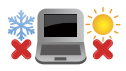

Denne bærbare PC-en bør kun brukes i miljøer med temperaturer mellom 5°C (41°F) og 35°C (95°F).

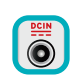

Referer til klassifiseringsmerkelappen på bunnen av Bærbare PC'en og sørg for at strømadapteren din samsvarer med klassifiseringen.

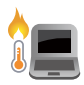

Den bærbare PC-en må ikke plasseres i fanget ditt eller andre deler av kroppen. Dette for å forhindre ubehag eller skade fra varmeeksponering.

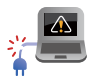

Ikke bruk skadete strømledninger, tilbehør eller andre ytre utstyrsenheter.

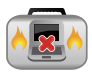

Mens den er slått på, sørg for at du ikke bærer eller dekker til den bærbare PC-en med noen gjenstander som kan redusere luftsirkulasjon.

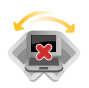

Ikke plasser den bærbare PC-en på ujevne eller ustabile overflater.

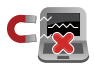

Du kan sende den bærbare PC-en gjennom røntgenmaskiner (brukes på gjenstander som er plassert på transportbånd), men ikke utsett den for magnetiske detektorer og lesere.

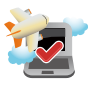

Kontakt flyselskapet ditt for informasjon om relaterte tjenester ombord som kan brukes og restriksjoner som må følges når du bruker den bærbare PC-en ombord.

### <span id="page-10-0"></span>**Ta vare på den bærbare PC-en**

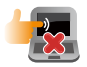

Koble fra vekselstrømmen og ta ut batteripakken (hvis gjeldende) før rengjøring av den bærbare PC-en. Bruk en ren cellulosesvamp eller semsket pusseskinn fuktet med en ikke-skurende vaskemiddeloppløsning og noen dråper varmt vann. Fjern overflødig fuktighet fra den bærbare PCen med en tørr klut.

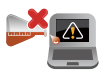

Sterke løsemidler som fortynningsmidler, benzen eller andre kjemikalier må ikke brukes på eller nær den bærbare PC-en.

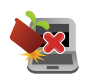

Ikke plasser gjenstander oppå den bærbare PC-en.

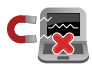

Ikke utsett den bærbare PC-en for sterke magnetiske eller elektriske felter.

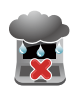

Ikke bruk i nærheten av eller utsett den bærbare PCen for væsker, regn eller fuktighet.

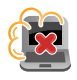

Ikke utsett den bærbare PC-en din for støvete miljø.

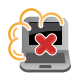

Ikke bruk den bærbare PC-en din nær gasslekkasjer.

### <span id="page-11-0"></span>**Riktig deponering**

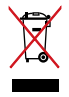

IKKE kast Bærbare PC'en i kommunalt avfall. Dette produktet er designet for å muliggjøre korrekt ombruk av deler samt gjenvinning. Symbolet kryss over en søppelkasse med hjul indikerer at produktet (elektrisk, elektronisk utstyr og kvikksølvholdige knappecellebatterier) ikke skal kastes sammen med husholdningsavfall. Sjekk lokale reguleringer for bortkasting av elektroniske produkter.

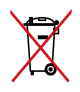

IKKE kast batteriet sammen med vanlig husholdningsavfall. Symbolet med en utkrysset søppelkasse betyr at batteriet ikke bør kastes sammen med vanlig husholdningsavfall.

# <span id="page-12-0"></span>*Kapittel 1: Maskinvareoppsett*

### <span id="page-13-0"></span>**Bli kjent med den bærbare PC-en din**

### **Sett ovenfra**

**TIPS:** Layouten til tastaturet kan variere avhengig av region eller land. Dette kan variere avhengig av modellen til den bærbare PC-en.

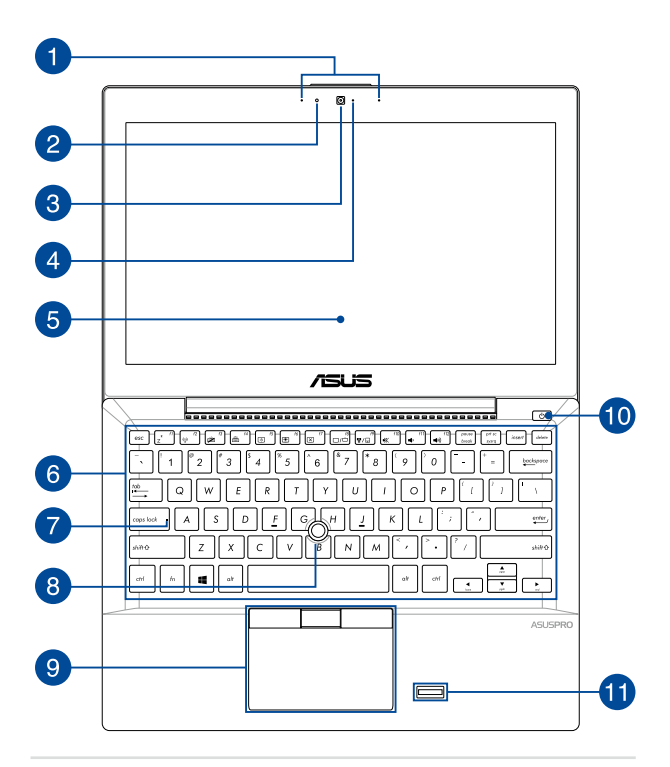

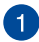

#### **Array-mikrofoner**

Array-mikrofonene har funksjoner som opphever ekko, undertrykker støy og bestemmer retning for å gjenkjenne stemmer og ta opp lyd bedre.

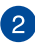

### **Sensor for omgivelseslys**

Sensoren for omgivelseslys registrerer mengde omgivelseslys i miljøet ditt. Den lar systemet automatisk justere lysstyrken på skjermen avhengig av omgivelseslyset.

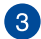

### **Kamera**

Dette innebygde kameraet lar deg ta bilder eller spille inn videoer med den bærbare PC-en din.

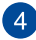

#### **Kameraindikator**

Kameraindikatoren viser når det innebygde kameraet er i bruk.

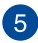

### **Skjerm**

Skjermen passer utmerket til å vise bilder, videoer og andre multimediefiler på notatboken.

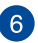

#### **Tastatur**

Tastaturet har QWERTY-taster i full størrelse med komfortabel reisedybde for skriving. Det lar deg også bruke funksjonstastene, gir rask tilgang til Windows® og kontrollere andre multimediefunksjoner.

**TIPS:** Tastaturlayouten varierer avhengig av modell eller område.

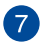

 $\mathsf{R}$ 

#### **Capital lock-indikator**

Denne indikatoren tennes når capital lock-funksjonen er aktivert. Bruk av capital lock lar deg skrive inn store bokstaver (som A, B, C) med tastaturet på den bærbare PC-en.

#### **ASUSPRO SensePoint**

ASUSPRO SensePoint er en trykkfølsom pekeenhet som gjør det mulig å flytte markøren på skjermen. Du kan også konfigurere innstillinger for å aktivere funksjonene til en vanlig mus.

> **MERK:** Nærmere informasjon finner du i avsnittet *Bruke ASUSPRO SensePoint* i denne håndboken.

### **Styreflate med knapper**.

Styreplaten tillater bruk av multi-bevegelser for å navigere på skjermen, som gir en intuitiv brukeropplevelse. Det simulerer også funksjonene til en vanlig mus.

> **TIPS:** For flere detaljer, se *Bruke ASUSPRO SensePoint med styreflateknappene*-delen i denne håndboken.

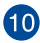

### **Strømknapp**

Trykk på strømknappen for å slå den bærbare PC-en på eller av. Du kan også bruke strømknappen til å sette den bærbare PCen i hvile- eller dvalemodus og vekke den opp fra hvile- eller dvalemodus.

Dersom den bærbare PC-en ikke svarer, trykker du og holder strømknappen i minst fire (4) sekunder til den bærbare PC-en slås av.

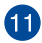

#### **Fingeravtrykksensor (valgfritt)**

Denne innebygde fingeravtrykksensoren avleser fingeravtrykket ditt og bruker det til biometrisk autentisering ved pålogging på systemet til den bærbare PC-en.

### <span id="page-17-0"></span>**Bunn**

**TIPS:** Undersiden kan variere i utseende avhengig av modell.

**ADVARSEL!** Bunnen på den bærbare PC-en kan bli varm til svært varm ved bruk eller mens batteripakken lades. Når du arbeider med den bærbare PC-en, må du ikke plassere den på overflater som kan blokkere ventilene.

**VIKTIG!** Batteritiden varierer etter bruk og etter spesifikasjonene for denne bærbare PC-en. Batteripakken kan ikke demonteres.

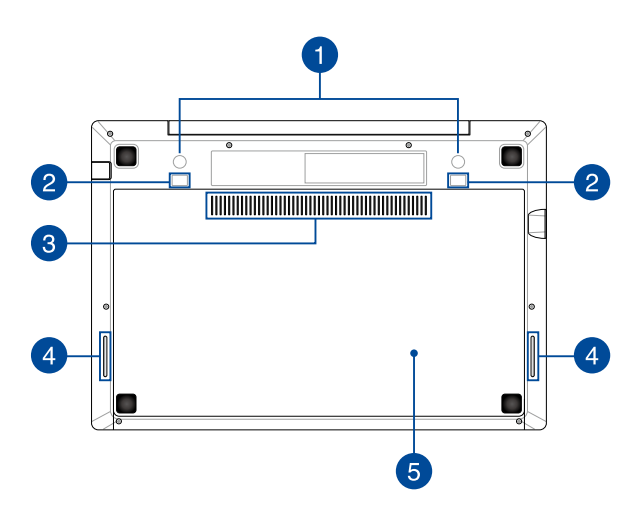

#### **Forankringsstasjonpinnespor**

Sett pinnene på forankringsstasjonen i disse sporene for å feste den til den bærbare PC-en.

### **Forankringsstasjonkrokspor**

Juster krokene på forankringsstasjonen over disse sporene, og sett forsiktig inn krokene for å feste forankringsstasjonen til den bærbare PC-en.

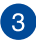

### **Luftventiler**

Luftventilene lar kjølig luft komme inn og varm luft komme ut av den bærbare PC-en.

> **ADVARSEL!** Sørg for at papir, bøker, klær, kabler eller andre gjenstander ikke blokkerer noen av luftventilene ellers kan overoppheting oppstå.

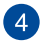

#### **Lydhøyttalere**

De innebygde høyttalerne gir deg lyd rett fra den bærbare datamaskinen. Lydfunksjonene i denne bærbare datamaskinen reguleres av programvare.

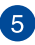

### **Deksel**

Dette dekselet beskytter de reserverte plassene i den bærbare PC-en for de fiernbare modulene for SSD (M.2 2280-sporet). minne (RAM), micro-SIM-kort og batteripakken.

#### **TIPS:**

- **•** For flere detaljer, se *Kapittel 5: Oppgradere den bærbare PC-en*delen i denne håndboken.
- **•** M.2 2280-sporet støtter ikke M.2 PCIe SSD.

### <span id="page-19-0"></span>**Høyresiden**

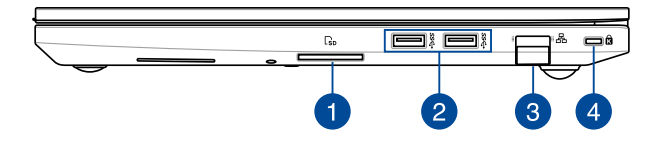

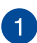

#### **Minnekortleser**

Denne bærbare PC-en har et enkelt innebygd minnekortleserspor som støtter SD-kortformater.

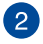

#### **USB 3.0-port**

Denne Universal Serial Bus 3.0 (USB 3.0)-porten gir en overføringshastighet på opptil 5 Gbit/s og er bakoverkompatibel med USB 2.0.

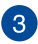

#### **LAN-port**

Sett nettverkskabelen inn i denne porten for å koble til et lokalt nettverk.

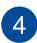

#### **Spor for Kensington®-lås**

Sporet for Kensington®-lås lar deg sikre den bærbare datamaskinen med Kensington®-kompatible sikkerhetsprodukter.

### <span id="page-20-0"></span>**Venstresiden**

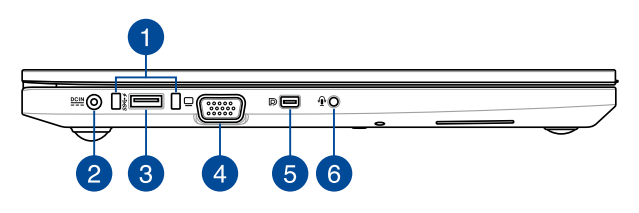

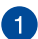

#### **Forankringsstasjonpinneveiledning**

Sett styrepinnene på forankringsstasjonen i disse sporene for å feste den sikkert til den bærbare PC-en.

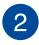

#### **Strøminntak**

Sett inn den medfølgende strømadapteren i denne porten for å lade batteripakken og forsyne strøm til den bærbare PC-en.

> **ADVARSEL!** Adapteren kan bli varm når den er i bruk. Ikke dekk til adapterne og hold den unna kroppen din mens den er koblet til en strømkilde.

**VIKTIG!** Bruk bare den medfølgende strømadapteren til å lade batteripakken og forsyne strøm til den bærbare PC-en.

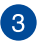

#### **USB 3.0-port med USB Charger+**

Denne Universal Serial Bus 3.0 (USB 3.0)-porten gir en overføringshastighet på opptil 5 Gbit/s og er bakoverkompatibel med USB 2.0. $\bigstar$ -ikonet indikerer at denne porten er utstyrt med USB Charger+, som lar deg hurtiglade mobilenheter.

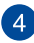

#### **VGA-port**

Denne porten lar deg koble den bærbare PC-en til en ekstern skjerm.

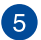

#### **Mini DisplayPort**

Denne porten lar deg koble den bærbare PC-en til en ekstern skjerm.

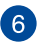

#### **Kontakt for hodetelefon/hodesett/mikrofon**

Du kan bruke denne porten til å koble til høyttalere med forsterker eller hodetelefoner. Du kan også koble til et eksternt hodesett eller en ekstern mikrofon via denne porten.

### <span id="page-22-0"></span>**Forsiden**

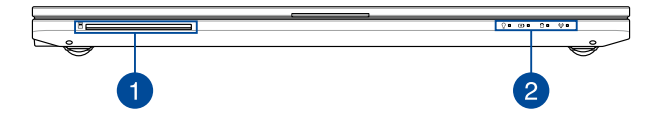

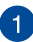

#### **Smartkortleser**

Denne bærbare PC-en har et innebygd minnekortleserspor som støtter smartkortformater.

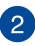

### **Statusindikatorer**

Statusindikatorene hjelper til med å identifisere gjeldende maskinvarestatus på den bærbare PC-en.

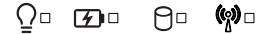

### **Strømindikator**

Strømindikatoren tennes når den bærbare PC-en er slått på og blinker sakte når den bærbare PC-en er i hvilemodus.

#### **Batteriladeindikator med to farger**

LED-lampen med to farger gir en visuell indikasjon på batteriets ladestatus. Se følgende tabell for detaljer:

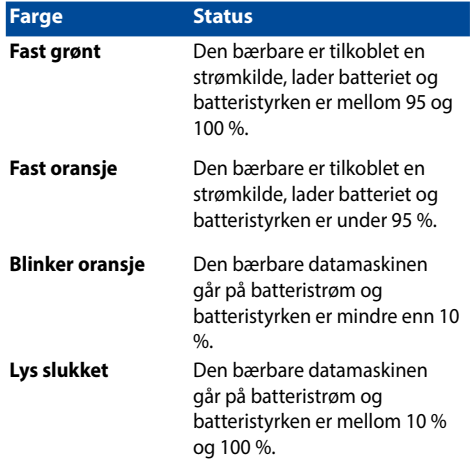

#### **Indikator for stasjonsaktivitet**

Denne indikatoren tennes når den bærbare PC-en leser/skriver til interne lagringsstasjoner.

#### $($ ( $\cdot$ )) **Bluetooth-/trådløs indikator**

Denne indikatoren tennes når den bærbare PC-ens trådløse funksjon (Bluetooth eller Wi-Fi) er aktivert.

## <span id="page-24-0"></span>*Kapittel 2: Bruke den bærbare PC-en*

### <span id="page-25-0"></span>**Komme i gang**

### **Lad opp den bærbare PC-en**

- A. Kobler strømledningen til vekselstrøm-likestrømomformeren.
- B. Koble AC-strømadapteren til en 100 V ~ 240 V strømkilde.
- C. Koble DC-strømkontakten inn i den bærbare PC-ens strøminntak (DC).

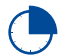

Lad den bærbare PC-en i **3 timer** før du bruker den i batterimodus for første gang.

**TIPS:** Strømadapteren kan variere i utseende, avhengig av modell og region.

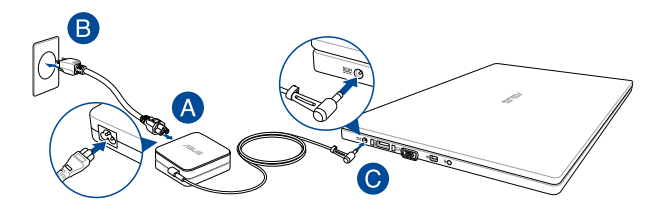

#### **TIPS:**

Informasjon om strømadapter:

- Inngangsspenning: 100–240 V vekselstrøm (AC)
- Inngangsfrekvens: 50–60 Hz
- Utgående strømstyrke: 3,42A (65W)
- Utgående spenning: 19 V likestrøm (DC)

#### **VIKTIG!**

- Finn strømkravetiketten på den bærbare datamaskinen og tilsvarende informasjon på strømadapteren, og kontroller at oppgitt inngående/utgående strøm samsvarer. Enkelte datamaskinmodeller kan være merket med flere utgående strømstyrker basert på tilgiengelig varenummer.
- Sørg for at den bærbare PC-en er koblet til strømadapteren før du slår den på for første gang. Vi anbefaler sterkt at du bruker en jordet stikkontakt når du bruker den bærbare PC-en med en strømadapter.
- Stikkontakten må være lett tilgjengelig og i nærheten av den bærbare PC-en.
- Trekk ut strømpluggen fra den bærbare PC-en for å koble den fra strømforsyningen.

#### **ADVARSEL!**

Les de følgende forholdsreglene for den bærbare PC-ens batteri.

- Kun autoriserte ASUS-teknikere kan fierne batteriet inne i enheten (kun for utbyttbart batteri).
- Batteriet som brukes i denne enheten kan innebære en risiko for brann eller kjemisk forbrenning hvis det fjernes eller demonteres.
- Rett deg etter de advarende merkelappene for din personlige sikkerhet.
- Fare for eksplosjon hvis batteriet erstattes med en feil type.
- Må ikke kastes i et ildsted.
- Batteriet i den bærbare PC-en må overhodet ikke kortsluttes.
- Batteriet må overhodet ikke demonteres og settes sammen igjen (kun for utbyttbart batteri).
- Må ikke brukes dersom det oppstår lekkasje.
- Batteriet og dets tilhørende deler må resirkuleres eller avhendes forsvarlig.
- Batteriet og andre små komponenter må oppbevares utilgjengelig for barn.

### <span id="page-27-0"></span>**Løft for å åpne skjermen**

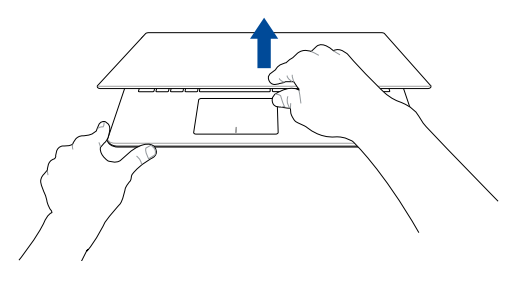

### **Trykk på strømknappen**

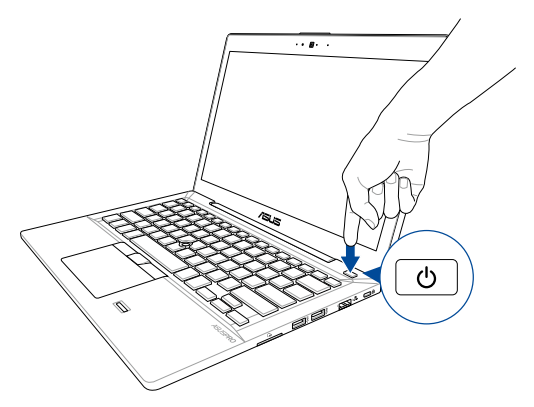

### <span id="page-28-0"></span>**Bruke styreflaten**

#### **Flytte pekeren**

Du kan trykke eller klikke hvor som helst på styreplaten for å aktivere pekeren, og deretter skyve fingeren på styreplaten for å flytte pekeren på skjermen.

#### **Skyv horisontalt**

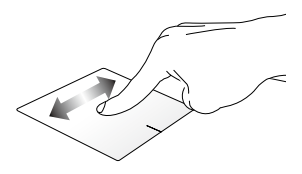

#### **Skyv vertikalt**

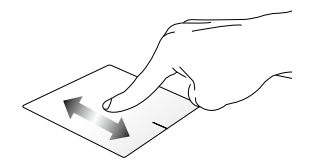

**Skyv diagonalt**

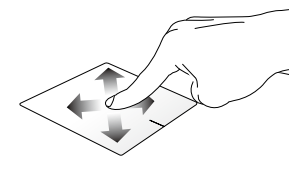

#### **Sådan bruges berøringspladen**

**Trykk/dobbelttrykk**

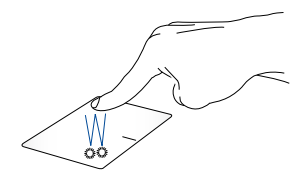

- Trykk en app for å velge den.
- Dobbelttrykk en app for å starte den.

#### **Dra og slipp**

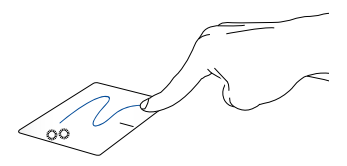

Dobbeltklikk et element, skyv deretter samme finger uten å løfte den av styreplaten. For å slippe elementet på dens nye plassering, løfter du fingeren fra styreplaten.

**Venstreklikk Høyreklikk**

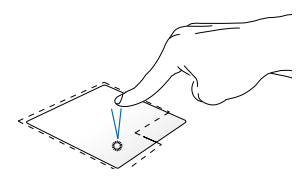

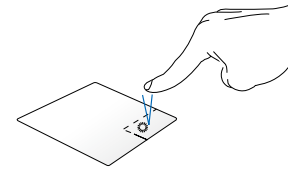

- Klikk en app for å velge den. Trykk denne knappen for å åpne
- Dobbeltklikk en app for å starte den.
- høyreklikkmenyen.

**TIPS:** Områdene innenfor den stiplete linjen representerer plasseringene av venstre museknapp og høyre museknapp på styreplaten.

#### **To fingers bevegelser**

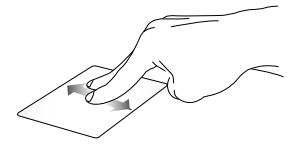

Skyv to fingre for å bla opp eller ned.

**To fingers rulling (opp/ned) To fingers rulling (venstre/høyre)**

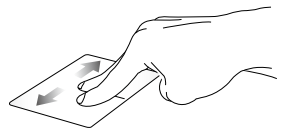

Skyv to fingre for å bla til venstre eller høyre.

**Zoom ut Zoom inn**

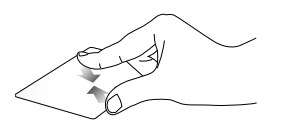

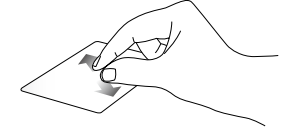

Før to fingre sammen på styreplaten.

Spre to fingre fra hverandre på styreplaten.

#### **Dra og slipp**

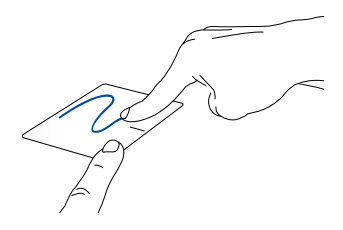

Velg et element og trykk deretter og hold venstre klikknapp. Bruk den andre fingeren til å skyve på styreplaten for å dra elementet, og løft fingeren av knappen for å slippe elementet.

### <span id="page-32-0"></span>**Bruke ASUSPRO SensePoint**

Den bærbare PC-en kommer med ASUSPRO SensePoint, som kan brukes til å flytte musepekeren eller markøren på skjermen. Du kan også bruke den til å simulere funksjonene til en vanlig mus.

### **Konfigurere innstillingene**

Se følgende informasjon for mer informasjon om hvordan du aktiverer funksjonene for venstreklikk, høyreklikk, dra, og spill-for-å-velge på ASUSPRO SensePoint:

- 1. Åpne **Control Panel (Kontrollpanel)** > **Mouse (Mus)**.
- 2. Fra dialogboksen Egenskaper for mus velger du fanen **ASUS Touchpad (ASUS-styreflate)**, og velger **ASUSPRO SensePoint**.
- 3. Klikk **Options (Alternativer).**

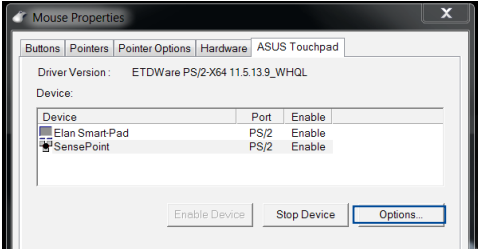

4. Velg en av følgende elementer for å aktivere funksjonene:

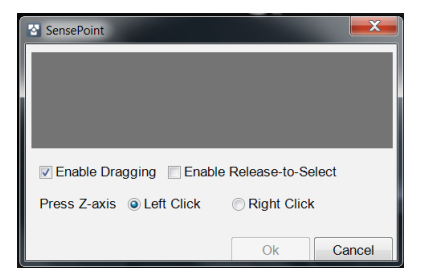

**Enable Dragging (Aktiver trekking)** – Dette gjør at du kan dra og slippe elementer på skjermen ved hjelp av ASUSPRO SensePoint.

**Enable Release-to-Select (Aktiver slipp-for-å-velge)** – Dette aktiverer funksjonen slipp-for-å-velge på ASUSPRO SensePoint. Se delen *Andre funksjoner på ASUSPRO SensePoint* i denne håndboken for mer informasjon.

**Press Z-axis (Trykk Z-akse)** – Dette gjør at du kan simulere venstreklikk- eller høyreklikk-funksjonen på en mus med ASUSPRO SensePoint.

5. Velg **OK** for å lagre og avslutte, eller **Cancel (Avbryt)** for å avslutte uten å lagre.

### <span id="page-34-0"></span>**Funksjoner på ASUSPRO SensePoint**

#### **Flytte markøren på skjermen**

Trykk og hold nede ASUSPRO SensePoint, og flytt fingeren i retningen du vil flytte markøren på skjermen.

> **VIKTIG!**ASUSPRO SensePoint er trykkfølsom. Jo hardere du trykker, jo raskere beveger markøren seg på skjermen.

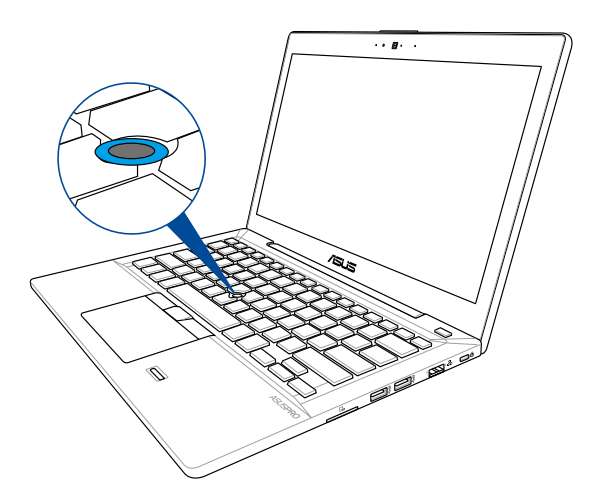

#### **Bruke ASUSPRO SensePoint med styreflateknappene**

#### **Rulling**

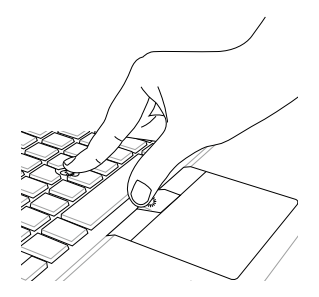

For å bla gjennom lister trykker-og-holder du den midtre styreflateknappen, og trykker ASUSPRO SensePoint mot retningen du vil rulle: opp/ned, venstre/høyre.

#### **Velge elementer på skjermen**

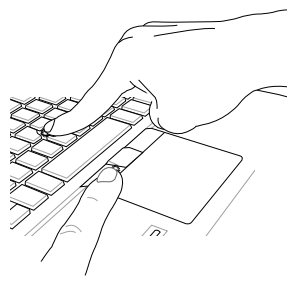

Trykk-og-hold den venstre styreflateknappen. Bruk en annen finger til å trykke ASUSPRO SensePoint for å flytte markøren på skjermen og markere elementene du vil velge.
#### **Høyreklikk-funksjoner**

Se i tabellen nedenfor når du bruker ASUSPRO SensePoint for å simulere funksjonene til høyre museknapp.

> **VIKTIG!** Sørg for at **Right Click (Høyreklikk)** er aktivert på den bærbare PC-en før du aktiverer følgende funksjoner. Du finner flere detaljer i delen *Konfigurere innstillingene* i denne håndboken.

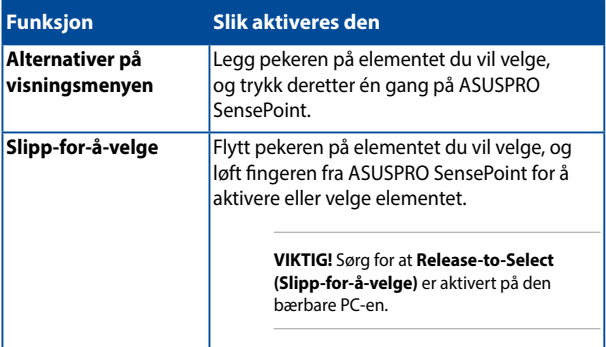

#### **Venstreklikk-funksjoner**

Se i tabellen nedenfor når du bruker ASUSPRO SensePoint til å simulere funksjonene til venstre museknapp.

> **VIKTIG!** Sørg for at **Left Click (Venstreklikk)** er aktivert på den bærbare PC-en før du aktiverer følgende funksjoner. Du finner flere detaljer i delen *Konfigurere innstillingene* i denne håndboken.

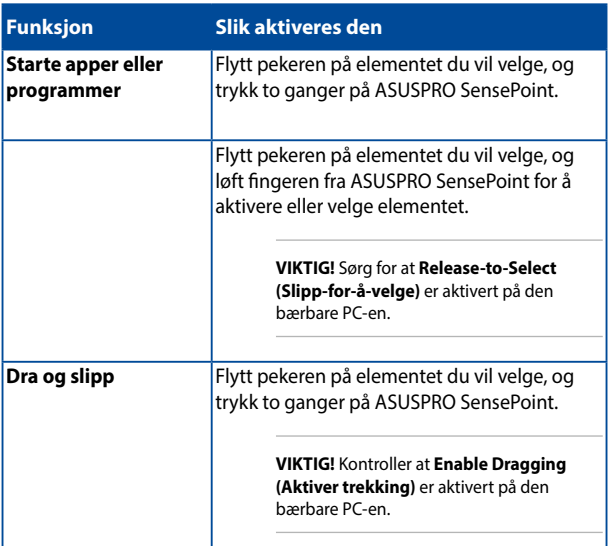

### **Bruke tastaturet**

### **Funksjonstaster**

Funksjonstastene på den bærbare PC-ens tastatur kan utløse følgende kommandoer:

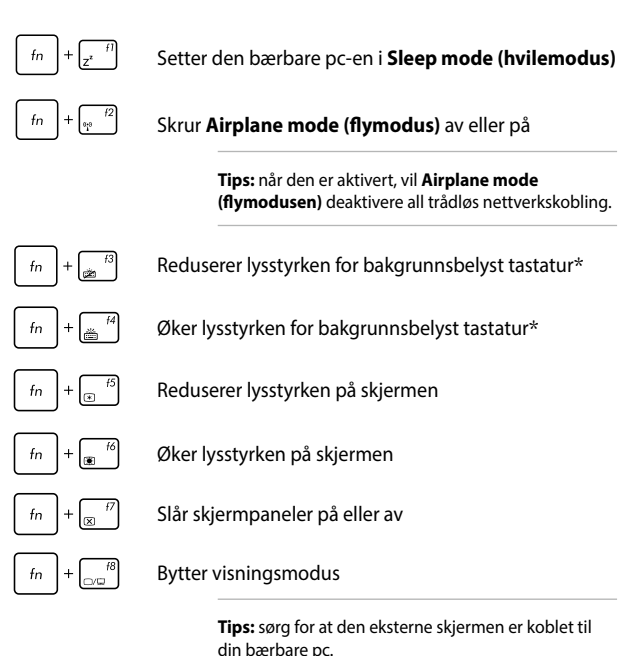

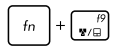

Aktiverer eller deaktiverer styreplaten.

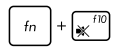

skrur av eller på høyttaleren

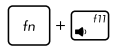

skrur ned volumet på høyttaleren

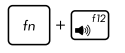

skrur opp volumet på høyttaleren

### **Windows® 10 taster**

Det er to spesielle Windows®-taster på den bærbare PC-ens tastatur som brukes som under:

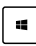

Åpner Start-menyen

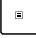

Viser nedtrekksmenyen

# *Kapittel 3: Arbeide med Windows® 10*

# **Starte opp for første gang**

Når du starter datamaskinen din for første gang, vises en serie med skjermer for å hjelpe deg med konfigurering av de grunnleggende innstillingene på Windows® 10-operativsystemet.

Slik starter du opp den bærbare PC-en for første gang:

- 1. Trykk på strømknappen på din bærbare PC. Vent et par minutter til oppsettsskjermen vises.
- 2. Fra oppsettskjermen velger du region og språk som skal brukes på den bærbare PC-en.
- 3. Les nøye gjennom lisensvilkårene. Velg **I accept (Jeg godtar)**.
- 4. Følg anvisningene på skjermen for å konfigurere følgende grunnleggende elementer:
	- Personlig tilpasning
	- Kom på nett
	- Innstillinger
	- Din konto
- 5. Når du har konfigurert de grunnleggende elementene, fortsetter Windows® 10 med å installere apper og foretrukne innstillinger. Sørg for at den bærbare PC-en er slått på under hele installasjonsprosessen.
- 6. Når installasjonsprosessen er fullført, vises Skrivebordet.

**MERK:** Skjermbildene i dette kapittelet er kun ment som en referanse.

# **Start-meny**

Start-menyen er den viktigste inngangsporten til programmer på den bærbare PC-en, Windows®-apper, mapper og innstillinger.

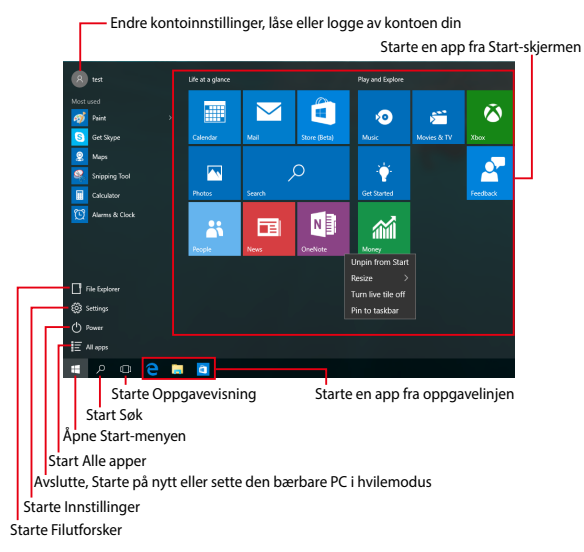

Du kan bruke Start-menyen til følgende vanlige aktiviteter:

- Starte programmer eller Windows®-apper
- Åpne ofte brukte programmer eller Windows®-apper
- Justere innstillingene til den bærbare PC-en
- Få hjelp med Windows-operativsystemet
- Slå av den bærbare PC-en
- Logge av Windows eller bytte til en annen brukerkonto

#### **Åpne Start-menyen**

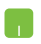

Hold musepekeren over Start-knappen **i Hold musepekeren** venstre hjørne på skrivebordet, og klikk.

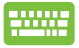

Trykk Windows-logoen  $\parallel \bullet \parallel$  på tastaturet.

#### **Åpne programmer fra Start-menyen**

Et av de mest vanlige bruksområdene for Start-menyen er å åpne programmer som er installert på den bærbare PC-en.

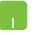

Plasser musepekeren over programmet, og klikk for å starte det.

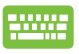

Bruk piltastene for å bla gjennom programmene. Trykk  $_{\rm enter}$ for å starte.

**MERK:** Velg **All apps (Alle apper)** nederst i venstre rute for å vise en fullstendig liste over programmer og mapper på den bærbare PC-en i alfabetisk rekkefølge.

## **Windows®-apper**

Dette er apper som er festet på Start-menyen. De vises i flisformat for enkel tilgang.

> **MERK:** Noen Windows®-apper krever at du er logget på Microsoftkontoen din før de starter helt.

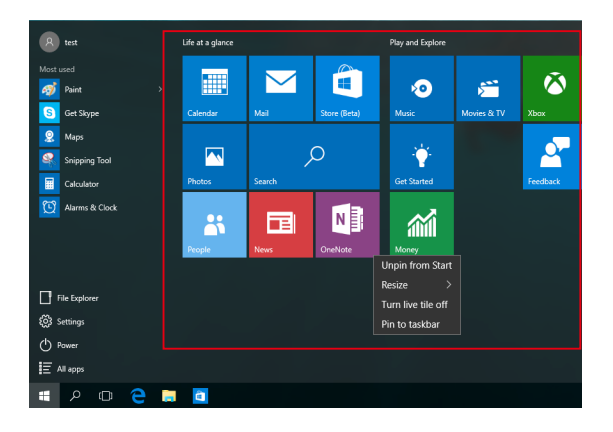

### **Arbeide med Windows®-apper**

Bruk berøringsskjermen, styreplaten eller tastaturet på notatboken til å starte, tilpasse og lukke apper.

#### **Starte Windows®-apper fra Start-menyen**

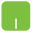

Plasser musepekeren over appen, og klikk for å starte den.

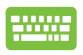

Bruk piltastene for å bla gjennom appene. Trykk

enter | for å starte en app.

### **Tilpasse Windows®-apper**

Du kan flytte, endre størrelse på eller løsne apper fra Start-skjermen med følgende trinn:

#### **Flytte apper**

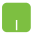

Plasser musepekeren over appen, og dra og slipp den til en ny plassering.

#### **Endre størrelse på apper**

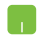

Hold musepekeren over appen, høyreklikk den, klikk **Resize (Endre størrelse)**, og velg størrelse for appflisen.

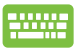

Bruk piltastene for å navigere til appen. Trykk

, velg **Resize (Endre størrelse)** og velg en størrelse for appflisen.

#### **Løsne apper**

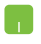

Hold musepekeren over appen, høyreklikk den, og klikk deretter **Unpin from Start (Løsne fra Start).**

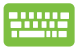

Bruk piltastene for å navigere til appen. Trykk  $\Box$ , og

velg **Unpin from Start (Løsne fra Start).**

#### **Feste apper til oppgavelinjen**

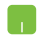

Hold musepekeren over appen, høyreklikk den, og klikk deretter **Pin to taskbar (Fest til oppgavelinjen).**

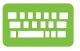

Bruk piltastene for å navigere til appen. Trykk  $\Box$ , og

velg **Pin to taskbar (Fest til oppgavelinjen).**

#### **Feste flere apper til Start-menyen**

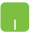

Når du er på **All apps (Alle apper)**, holder du musepekeren over appen du vil legge til Start-menyen, høyreklikker, og klikker deretter **Pin to Start (Fest til Start).** 

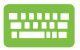

Når du er på **All Apps (Alle apper),** trykker du  $\left| \right|$  **a**  $\left| \right|$  på

appen du vil å legge til på Start-menyen, så velger du **Pin to Start (Fest til Start).**

# **Oppgavevisning**

Bytt raskt mellom åpne apper og programmer med funksjonen for oppgavevisning. Du kan også bruke oppgavevisning til å veksle mellom skrivebord.

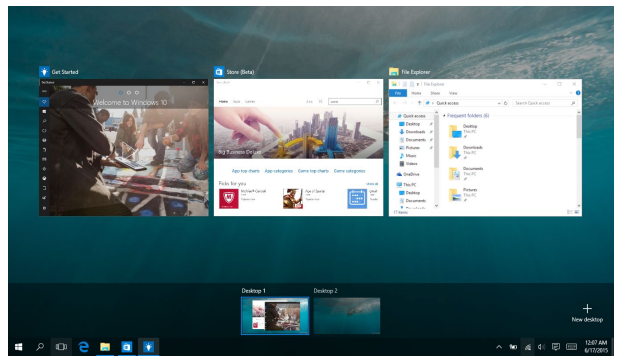

#### **Starte oppgavevisning**

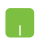

Hold musepekeren over **D**-ikonet på oppgavelinjen, og klikk.

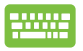

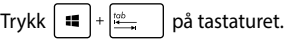

# **Snap-funksjon**

Snap-funksjonen viser apper side om side, som lar deg arbeide eller bytte mellom apper.

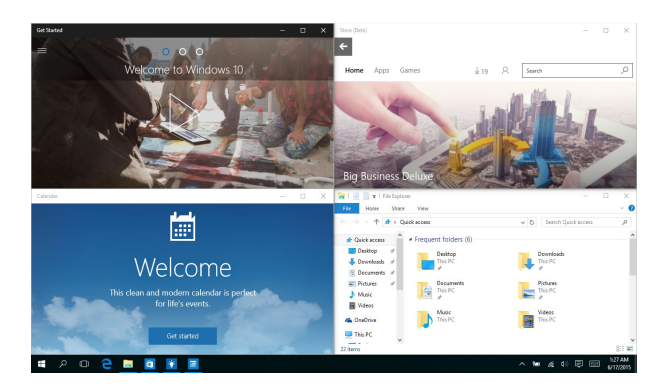

### **Snap-punkter**

Du kan dra og slippe apper til disse punktene for å smekke dem på plass.

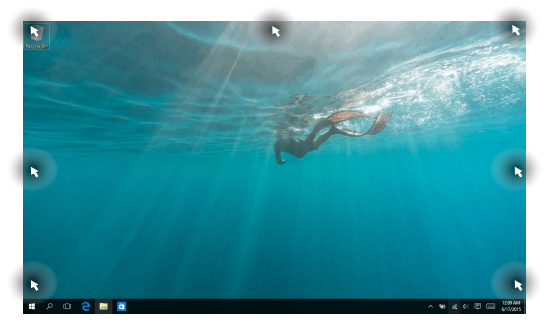

#### **Bruke Snap**

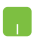

- 1. Start appen du vil feste.
- 2. Dra tittellinjen til appen, og slippe den til kanten av skjermen for å feste den.
- 3. Start en ny app, og gjenta trinnene over for å feste en til app.

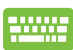

- 1. Start appen du vil feste.
- 2. Trykk og hold  $\|\cdot\|$ -knappen, og bruk piltastene for å feste appen.
- 3. Start en ny app, og gjenta trinnene over for å feste en til app.

# **Handlingssenter**

Handlingssenter samler varslinger fra apper og gir ett enkelt sted der du kan kommunisere med dem. Den har også den veldig nyttige delen Hurtighandlinger nederst.

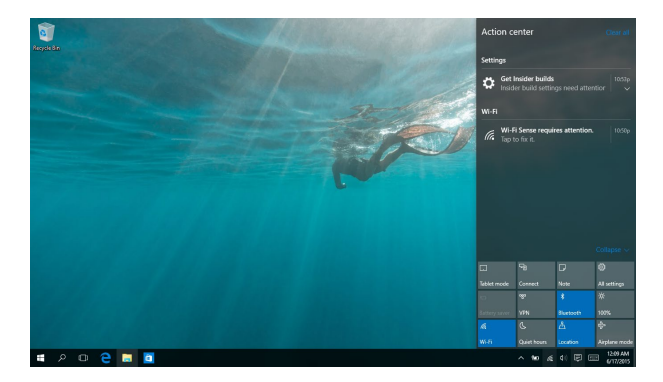

#### **Starte Handlingssenteret**

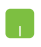

Hold musepekeren over = -ikonet på oppgavelinjen, og klikk.

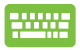

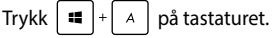

## **Andre tastatursnarveier**

Med tastaturet, kan du også bruke følgende snarveier for å hjelpe deg med å starte applikasjoner og navigere i Windows® 10.

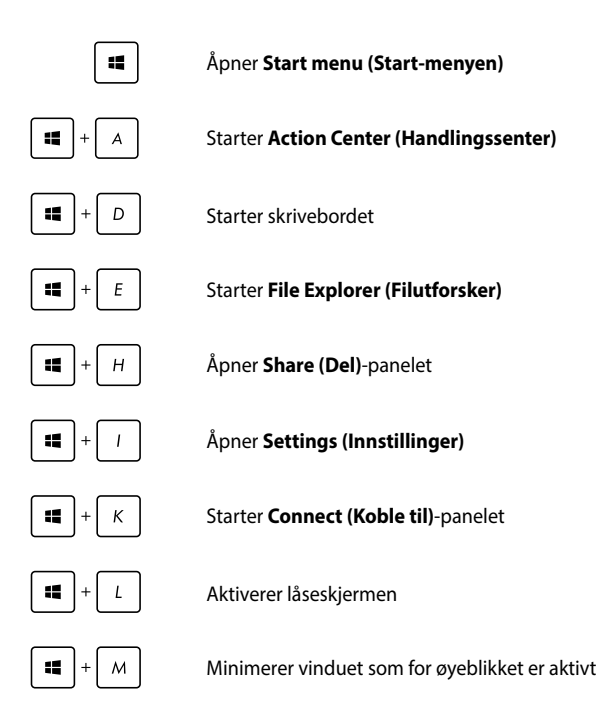

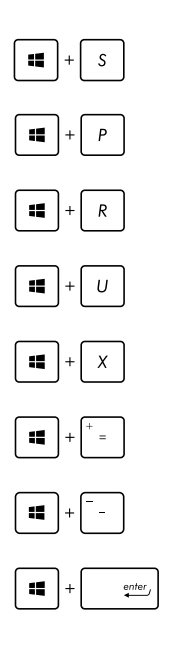

#### Starter **Search (Søk)**

Starter **Project (Prosjekt)**-panelet

Åpner **Kjør**-vinduet

Åpner **Hjelpemiddelsenter**

Åpner hurtigmenyen til startknappen

Starter forstørrelsesikonet og zoomer inn på skjermen

Zoomer ut på skjermen

Åpner **Narrator-innstillingene**

# **Koble til trådløse nettverk**

### **Wi-Fi-kobling**

Få tilgang til e-post, surf på internett og del applikasjoner via sosiale medier ved hjelp av Wi-Fi på din bærbare PC.

> **VIKTIG!** Sørg for at **Airplane mode (Flymodus)** er slått av for å deaktivere Wi-Fi-funksjonen på den bærbare PC-en. For flere detaljer, se **Airplane mode (Flymodus)**-delen i denne håndboken.

#### **Koble til Wi-Fi**

Koble den bærbare PC-en til et Wi-Fi-nettverk ved hjelp av følgende fremgangsmåte:

- 1. Velg  $\mathbb{R}$  -ikonet fra oppgavelinjen.
	- 2. Velg  $\frac{a}{2}$  -ikonet for å aktivere Wi-Fi.
	- 3. Velg et tilgangspunkt fra listen over tilgjengelige Wi-Fi-nettverk.
	- 4. Velg **Connect (Koble til)** for å koble til nettverket.

**TIPS:** Du kan bli bedt om å taste inn en sikkerhetskode for å aktivere Wi-Fi-tilkoblingen.

### **Bluetooth**

Bruk Bluetooth til å muliggjøre trådløse dataoverføringer med andre Bluetooth-aktiverte enheter.

> **VIKTIG!** Sørg for at **Airplane mode (Flymodus)** er slått av for å deaktivere Bluetooth-funksjonen på den bærbare PC-en. For flere detaljer, se **Airplane mode (Flymodus)**-delen i denne håndboken.

#### **Pare med andre Bluetooth-aktiverte enheter**

Du må pare den bærbare PC-en med andre Bluetooth-aktiverte enheter for å aktivere dataoverføringer. Koble enhetene sammen ved hjelp av følgende trinn:

- 1. Åpne **Settings (Innstillinger)** fra Start-menyen.
	- 2. Velg **Devices (Enheter)**, velg **Bluetooth** for å søke etter Bluetooth-aktiverte enheter.
	- 3. Velg en enhet fra listen. Sammenlign passordet på den bærbare PC-en med passordet som ble sendt til den valgte enheten. Hvis de er det samme, velger du **Yes (Ja)** for å pare den bærbare PC-en med enheten.

**TIPS:** For noen Bluetooth-aktiverte enheter, kan du bli bedt om å taste inn passordet til den bærbare PC-en.

### **Aireplane mode(Flymodus)**

Airplane mode (Flymodus) deaktiverer trådløs kommunikasjon, og lar deg bruke den bærbare PC-en på en trygg måte mens du er ombord i et fly.

> **TIPS:** Kontakt flyselskapet ditt for informasjon om relaterte tjenester ombord som kan brukes og restriksjoner som må følges når du bruker den bærbare PC-en ombord.

#### **Slå Flymodus på**

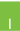

- 1. Start **Action Center (Handlingssenter)** fra oppgavelinjen.
- 2. Velg  $\frac{1}{2}$ -ikonet for å aktivere Airplane mode (Flymodus).

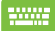

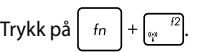

#### **Slå Flymodus av**

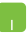

- 1. Start **Action Center (Handlingssenter)** fra oppgavelinjen.
- 2. Velg  $\mathbb{R}$  -ikonet for å deaktivere Airplane mode (Flymodus).

₩

Trykk på  $\left| f_n \right|$  +

### **Koble til kablede nettverk**

Du kan også koble til kablede nettverk, som lokale nettverk og bredbåndsforbindelser til Internett, med LAN-porten på den bærbare PC-en.

> **TIPS:** Kontakt Internett-leverandøren din (ISP) for detaljer eller nettverksadministratoren for hjelp med å sette opp Internett-forbindelsen.

For å konfigurere innstillingene henviser du til følgende fremgangsmåter.

> **VIKTIG!** Sørg for at en nettverkskabel er koblet til mellom LAN-porten på den bærbare PC-en og et lokalt nettverk før du utfører følgende handlinger.

#### **Konfigurere en dynamisk IP/PPPoE-nettverksforbindelse**

- 1. Start **Settings (Innstillinger).**
	- 2. Velg **Network & Internet (Nettverk og Internett).**
	- 3. Velg **Ethernet > Network and Sharing Center (Nettverks- og delingssenter).**
	- 4. Velg LAN, og velg **Properties (Egenskaper)**.
	- 5. Velg **Internet Protocol Version 4(TCP/IPv4) (Internet Protocol versjon 4 (TCP/IPv4))**, og klikk deretter **Properties (Egenskaper)**.
	- 6. Velg **Obtain an IP address automatically (Motta IP-adresse automatisk)**, og klikk **OK**.

**TIPS:** Gå videre til de neste trinnene hvis du bruker PPPoE-forbindelse.

- 7. Gå tilbake til **Network and Sharing Center (Nettverks- og delingssenter)**-vinduet, og klikk **Set up a new connection or network (Sett opp en ny tilkobling eller nettverk)**.
- 8. Velg **Connect to the Internet (Koble til Internett)**, og klikk **Next (Neste)**.
- 9. Velg **Broadband (PPPoE) (Bredbånd (PPPoE))**.
- 10. Skriv inn brukernavn, passord og tilkoblingsnavn, og trykk deretter **Connect (Koble til)**.
- 11. Klikk **Close (Lukk)** for å avslutte konfigurasjonen.
- 12. Velg <sub>på oppgavelinjen, og klikk deretter</sub> tilkoblingen du opprettet.
- 13. Skriv inn brukernavn og passord, og trykk **Connect (Koble til)** for å starte tilkoblingen til Internett.

#### **Konfigurere en statisk IP-nettverkstilkobling**

- 
- 1. Gjenta trinn 1 til 5 under *Koble til en dynamisk IP/ PPPoE-nettverksforbindelse.*
- 2 Velg **Use the following IP address (Bruk følgende IP-adresse).**
- 3. Skriv inn IP-adressen, nettverksmasken og standard gateway fra din tjenesteleverandør.
- 4. Hvis nødvendig, kan du også skrive inn foretrukket DNS-serveradresse og alternativ DNSserveradresse og deretter velge **OK**.

# **Slå av den bærbare PC-en**

Du kan slå av den bærbare PC-en din ved å gjøre ett av følgende:

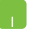

- Åpne Start-menyen, og velg deretter  $\bigcirc$  Power > **Shut down (Avslutt)** for å slå av normalt.
- Fra påloggingsskjermen velger du **b** > **Shut down (Avslutt)**.

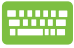

Trykk  $\int$  alt  $\int + \frac{f}{\sin(4)}$  for å avslutte Windows. Velg

**Shut down (Avslutt)** fra rullegardinlisten, og velg deretter **OK.**

• Hvis den bærbare PC-en ikke svarer, trykk og hold strømknappen i minst 4 sekunder til den bærbare PC-en slås av.

# **Sette den bærbare PC-en i hvilemodus**

Slik setter du den bærbare PC-en i hvilemodus:

- Åpne Start-menyen, og velg deretter (b) Power> **Sleep (Hvilemodus)** for å sette den bærbare PCen i hvilemodus.
	- Fra påloggingsskjermen velger du > **Sleep (Hvilemodus)**.

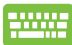

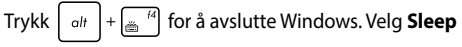

**(Hvile)** fra rullegardinlisten, og velg **OK.**

**MERK:** Du kan også trykke strømknappen én gang for å sette den bærbare PC-en i hvilemodus.

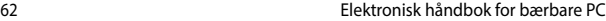

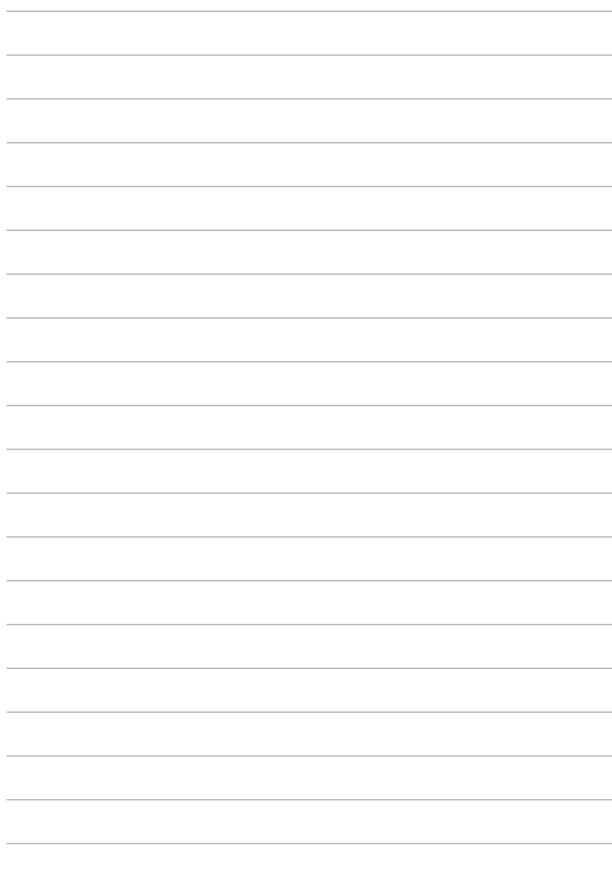

# *Kapittel 4: Selvtest (POST = Power-On Self Test)*

# **Selvtest (POST = Power-On Self Test)**

Selvtest (POST = Power-On Self Test) er en serie med programvarekontrollerte diagnostikktester som kjører når du slår på eller starter den bærbare PC-en på nytt. Programvaren som kontrollerer POST er installert som en permanent del av arkitekturen til den bærbare PC-en.

### **Bruke POST til å få tilgang til BIOS og feilsøke**

Under POST, kan du få tilgang til BIOS-innstillingene eller kjøre feilsøkingsalternativer med funksjonstastene på den bærbare PC-en. Du kan henvise til følgende informasjon for flere detaljer.

# **BIOS**

BIOS (Basic Input and Output System) lagrer systemmaskinvareinnstillinger som er nødvendige for systemoppstart i den bærbare PC-en.

Standard BIOS-innstillinger gjelder for de fleste forhold. Ikke endre standard BIOS-innstillinger utenom i følgende omstendigheter:

- En feilmelding vises på skjermen under systemoppstart og ber om at du kjører BIOS-oppsett.
- DU har installert en ny systemkomponent som krever ytterligere BIOS-innstillinger eller oppdateringer.

**ADVARSEL:** Bruk av upassende BIOS-innstillinger kan føre til et ustabilt system eller feil under oppstart. Vi anbefaler sterkt at du bare endrer BIOSinnstillingene ved hjelp av opplært servicepersonale.

## **Tilgang til BIOS**

Start den bærbare PC-en på nytt og trykk deretter på

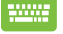

under POST*.*

### **BIOS-innstillinger**

**TIPS:** BIOS-skjermbildene i dette avsnittet er kun ment som en referanse. De virkelige skjermbildene kan variere med modeller og områder.

#### **Oppstart**

Denne menyen lar deg stille inn prioriteringer for oppstart. Du kan henvise til følgende fremgangsmåter når du stiller inn oppstartsprioritering.

1. Velg oppstartsalternativ nr. 1 (**Boot Option #1**) på oppstartskjermen (**Boot**).

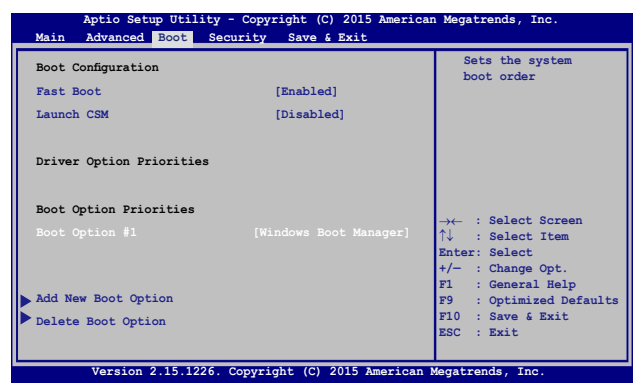

2. Trykk  $\left| \begin{array}{c} e^{inter} \end{array} \right|$  og velg en enhet som **Boot Option #1**.

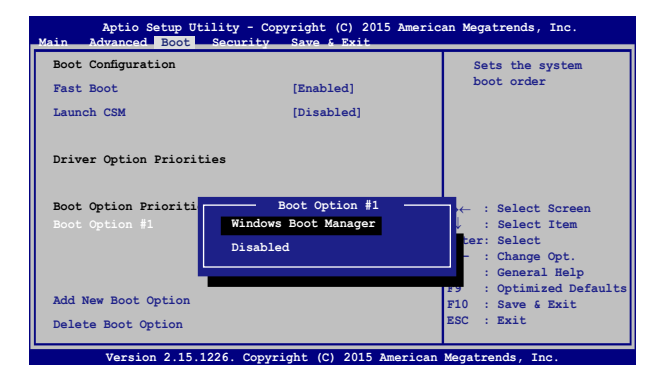

#### **Sikkerhet**

Denne menyen lar deg sette opp administrator- og brukerpassordet til den bærbare PC-en. Den lar deg også kontrollere tilgangen til den bærbare PC-ens harddiskstasjon, I/O-grensesnitt og USB-grensesnitt.

#### **TIPS:**

- Hvis du tar i bruk et **User Password (Brukerpassord)** blir du bedt om å skrive inn dette før du får tilgang til operativsystemet på den bærbare PC-en.
- Hvis du tar i bruk et **Administrator Password (Administratorpassord)** blir du bedt om å skrive inn dette før du får tilgang til BIOS.

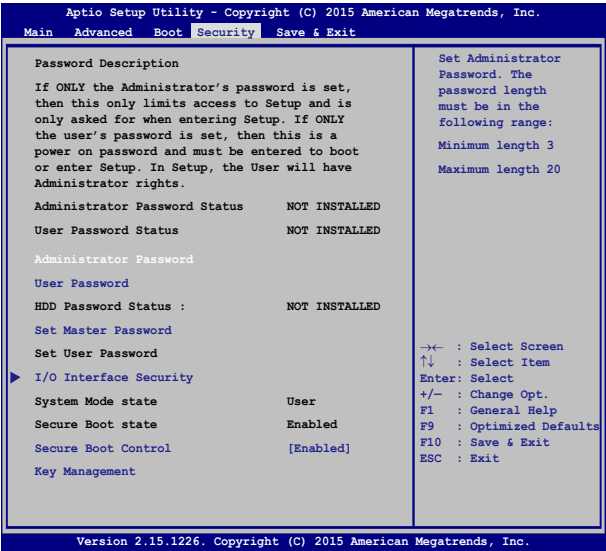

Fjerne passordet:

- 1. Velg innstilling av administratorpassord (**Setup Administrator Password**) eller brukerpassord (**User Password**) på sikkerhetsskjermen (**Security**).
- 2. Skriv inn et passord og trykk på  $\vert$ 
	-
- 3. Skriv inn passordet på nytt og trykk på  $\Big|$  and the state

#### Fjerne passordet:

- 1. Velg innstilling av administratorpassord (**Setup Administrator Password**) eller brukerpassord (**User Password**) på sikkerhetsskjermen (**Security**).
- 2. Skriv inn det gjeldende passordet og trykk  $\Big|$  enter
- 3. La feltet for å opprette nytt passord (**Create New Password**) være åpent, og trykk | enter
- 4. Velg **Yes (Ja)** i bekreftelsesboksen og trykk på .

#### **I/O-grensesnittsikkerhet**

I Sikkerhet-menyen, kan du få tilgang til I/O-grensesnittsikkerhet for å låse eller låse opp noen grensesnittfunksjoner på den bærbare PC-en.

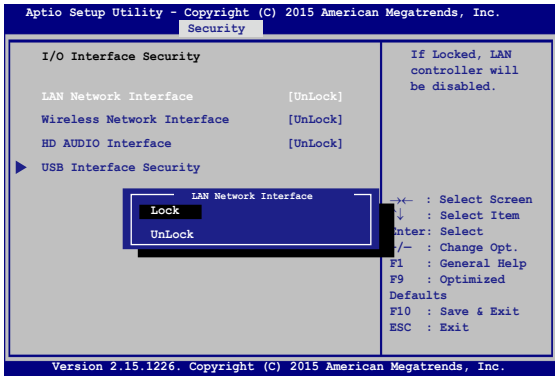

Slik låses I/U-grensesnittet:

#### 1. Velg **I/O Interface Security (Sikkerhet for I/ U-grensesnittet)** på **Security (Sikkerhet)**-skjermen.

2. Velg et grensesnitt du ønsker å låse og klikk  $\Big|$  enter

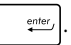

3. Velg **Lock (Lås)**.

#### **Sikkerhet for USB-grensesnittet**

Gjennom I/O-grensesnittsikkerhetsmenyen, kan du få tilgang til USB-grensesnittsikkerhet for å låse eller låse opp porter og enheter.

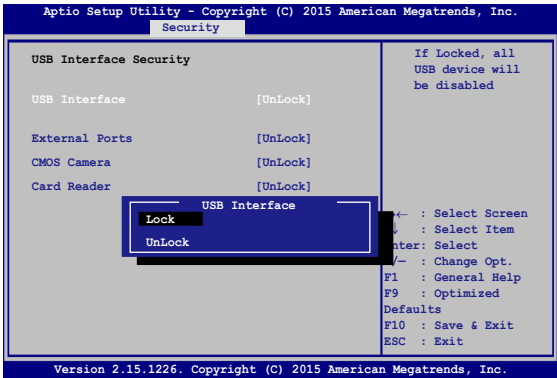

Slik låses USB-grensesnittet:

- 1. Velg **I/O Interface Security (Sikkerhet for I/ U-grensesnittet) > USB Interface Security (Sikkerhet for USB-grensesnittet)** på **Security (Sikkerhet)**-skjermen.
- 2. Velg et grensesnitt du ønsker å låse og klikk **Lock (Lås)**.

**TIPS:** Innstilling av **USB Interface (USB-grensesnitt)** til **Lock (Lås)** låser også og skjuler **External Ports (Eksterne porter)** og andre enheter inkludert under **USB Interface Security (USB-grensesnittsikkerhet)**.

#### **Angi masterpassord**

I Sikkerhet-menyen, kan du bruke **Set Master Password (Angi masterpassord)** til å sette opp en passordaktivert tilgang til harddisken din.

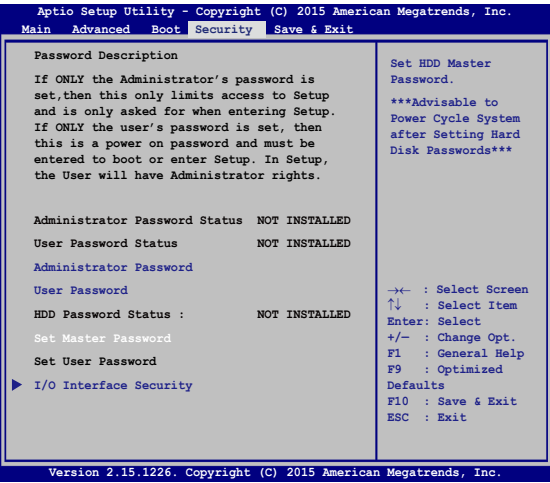

Slik stilles HDD-passordet inn:

- 1. Klikk **Set Master Password (Still inn masterpassordet)** på **Security (Sikkerhet)**-skjermen.
- 2. Skriv inn et passord og trykk **.** enter
	-
- 3. Bekreft passordet ved å skrive det inn igjen og trykk

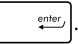

4. Klikk **Set User Password (Still inn brukerpassordet)** og gjenta framgangsmåten over for å stille inn brukerpassordet.

#### **Lagre og avslutt**

For å bevare konfigurasjonsinnstillingene dine, velg **Save Changes and Exit (Lagre endringer og avslutt)** før du avslutter BIOS.

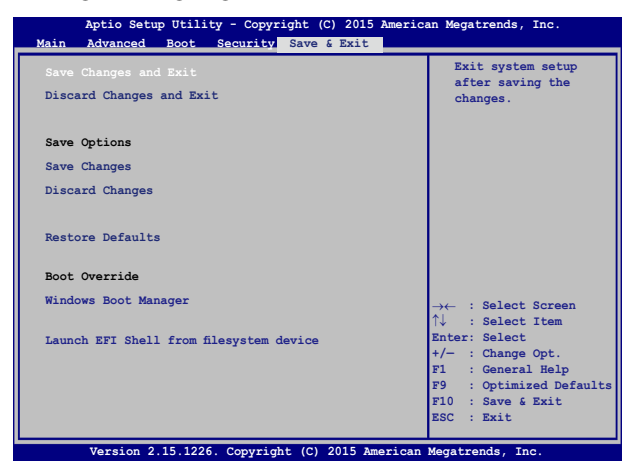
## **BIOS oppdatering**

- 1. Bekreft riktig modell på den bærbare PC-en og last ned den siste BIOS-filen for modellen din fra ASUS-websidne.
- 2. Lagre en kopi av den nedlastede BIOS-filen på en flashdiskstasjon.
- 3. Koble flashdiskstasjonen til den bærbare PC-en.
- 4. Start den bærbare PC-en på nytt og trykk deretter på  $\sqrt{2}$  under POST.
- 5. Fra BIOS-konfigurasjonsprogrammet, klikk **Advanced (Avansert)**

**> Start Easy Flash** og trykk på .

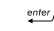

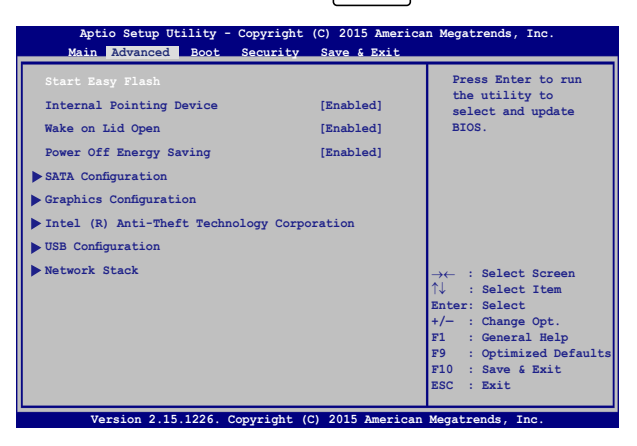

6. Finn den nedlastede BIOS-filen på flashdiskstasjonen og trykk på

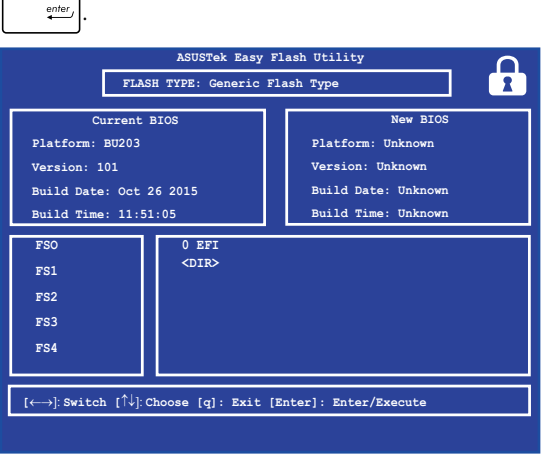

7. Når oppdateringsprosessen i BIOS er ferdig, klikk **Exit (Avslutt) > Restore Defaults (Gjenopprett standarder)** for å gjenopprette systemet til standardinnstillingene.

# **Gjenopprette systemet ditt**

Med gjenopprettingsalternativer på den bærbare PC kan du gjenopprette systemet til den opprinnelige tilstanden eller bare oppdatere innstillingene for å forbedre ytelsen.

#### **VIKTIG!**

- **•** Sikkerhetskopier alle datafilene dine før du gjenoppretter noe på den bærbare PC-en.
- Noter viktige tilpassede innstillinger som for eksempel nettverksinnstillinger, brukernavn og passord for å unngå tap av data.
- Sørg for at den bærbare PC-en er koblet til en strømkilde før du nullstiller systemet.

Windows® 10 støtter følgende alternativer for gjenoppretting:

**• Behold filene mine** – Dette alternativet lar deg oppdatere den bærbare PC-en uten å påvirke personlige filer (bilder, musikk, videoer, dokumenter) og apper fra Windows®-butikken.

Med dette alternativet kan du gjenopprette den bærbare PC-en til standardinnstillingene og slette andre installerte apper.

**• Fjern alt** – Dette gjenoppretter PC-en til opprinnelige fabrikkinnstillinger. Du må sikkerhetskopiere data før du gjør dette.

- **• Go back to an earlier build (Gå tilbake til en tidligere build)**  – Dette alternativet lar deg gå tilbake til en tidligere build. Bruk dette alternativet hvis denne builden ikke fungerer for deg.
- **• Advanced startup (Avansert oppstart)** Dette alternativet lar deg utføre andre avanserte alternativer for gjenoppretting på den bærbare PC-en:
	- Bruk en USB-stasjon, nettverkstilkobling eller Windowsgjenopprettings-DVD for å starte den bærbare PC-en.
	- Bruk **Troubleshoot (Feilsøking)** for å aktivere noen av disse avanserte gjenopprettingsalternativene: System Restore (Systemgjenoppretting), System Image Recovery (Systembildegjenoppretting), Startup Repair (Oppstartsreparasjon), Command Prompt (Kommandolinje), UEFI Firmware Settings (UEFI-fastvareinnstillinger), Startup Settings (Oppstartsinnstillinger).

# **Utføre et gjenopprettingsalternativ**

Se følgende trinn hvis du vil ha tilgang til og bruke noen av de tilgjengelige alternativene for gjenoppretting på den bærbare PC-en.

1. Start **Settings (Innstillinger)**, og velg **Update and security (Oppdatering og sikkerhet).**

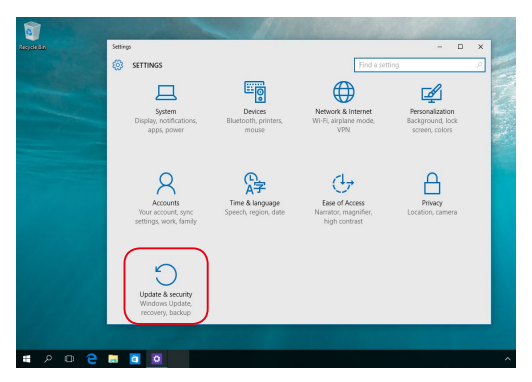

2. Under **Update and security (Oppdatering og sikkerhet)** velger du **Recovery (Gjenoppretting)**, så velger du gjenopprettingsalternativ.

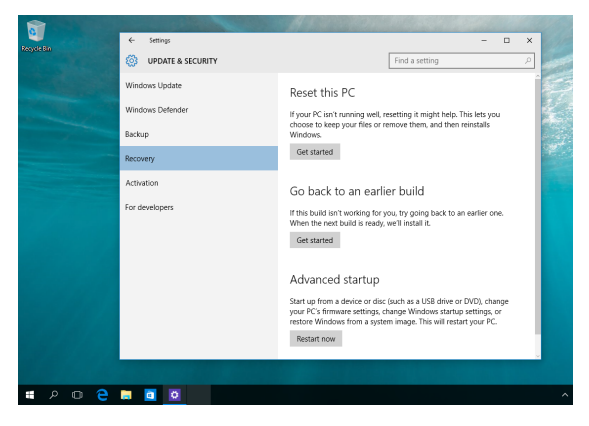

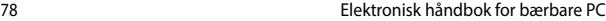

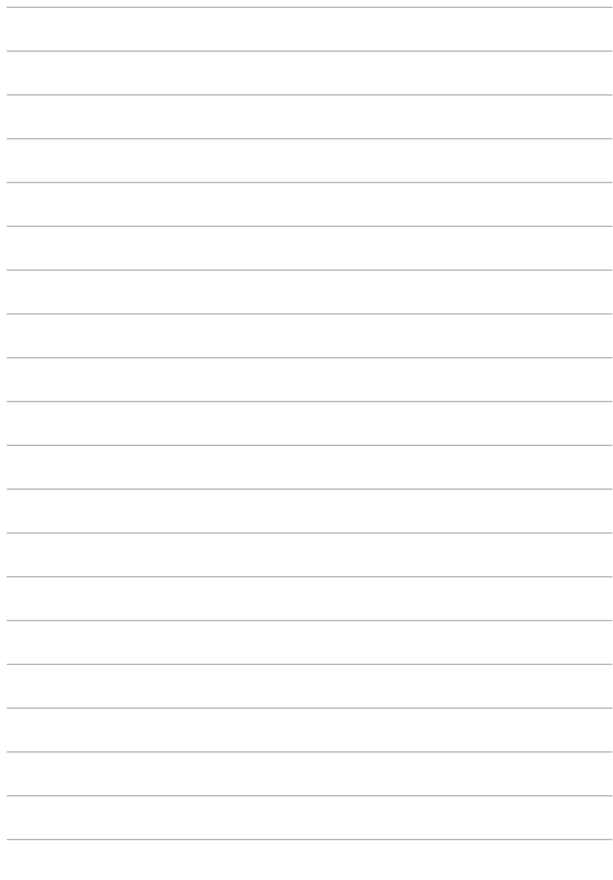

# *Kapittel 5: Oppgradere den bærbare PC-en*

# **Ta av avlukkedekselet**

- A. Løsne skruene fra den bærbare datamaskinens avlukkedeksel.
- B. Trekk ut avlukkedekslet og fjern det fullstendig fra den bærbare datamaskinen.

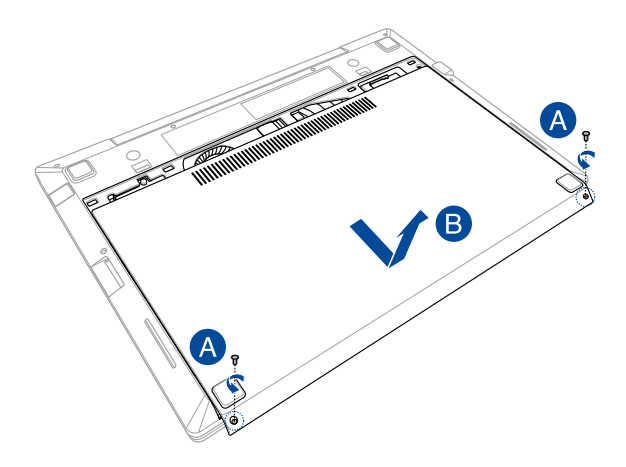

Slik fester du dekselet igjen:

- A. Sett dekselet på linje, og fest det på plass.
- B. Fest dekselet med skruene du tok av tidligere.

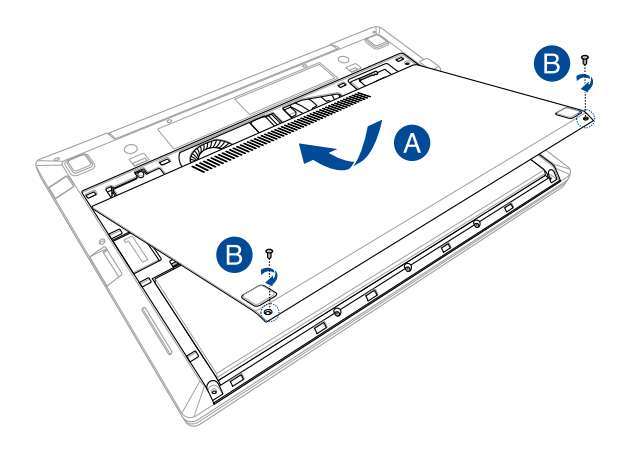

# **Installere en RAM-modul (Random Access Memory)**

Oppgrader den bærbare datamaskinens minnekapasitet ved å installere en RAM-modul i avlukket for minnemoduler. Trinnene nedenfor viser hvordan du installerer en RAM-modul i den bærbare datamaskinen:

> **ADVARSEL!** Koble fra alle tilkoblede utstyrsenheter, telefon- eller telekommunikasjonslinjer og strømkontakt (som ekstern strømforsyning, batteripakke, osv.) før du fjerner dekslet på harddisken.

> **VIKTIG!** Besøk et autorisert servicesenter eller forhandler for informasjon om minneoppgraderinger for den bærbare PC-en. Bare kjøp utvidelsesmoduler fra autoriserte forhandlere av denne bærbare PC-en for å sørge for maksimal kompatibilitet og pålitelighet.

#### **MERK:**

- Undersiden av den bærbare datamaskinen og RAM-modulen kan se forskjellig ut avhengig av modellen, men installasjonen av RAMmodulen er den samme.
- **•** Det anbefales at du får faglig hjelp til å montere RAM-modulen. Du kan også besøke et autorisert servicesenter for å få hjelp.

A. Ta av avlukkedekselet.

**MERK:** Du finner mer informasjon i delen *Ta av avlukkedekselet* i denne elektroniske håndboken.

- B. Juster og sett RAM-modulen inn i RAM-modulsporet.
- C. Trykk ned RAM-modulen til den klikker på plass

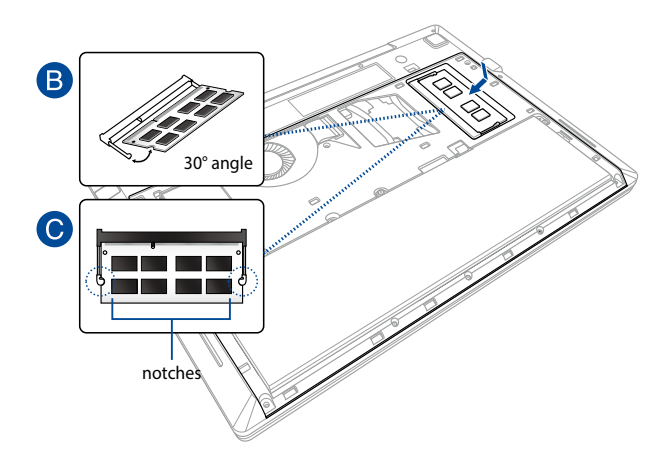

# **Installere et M.2-kort**

Følg trinnene nedenfor når du skal installere et kompatibelt M.2-kort i den bærbare PC-en.

> **VIKTIG!** Bare kjøp M.2-kort fra autoriserte forhandlere av denne bærbare PC-en for å sørge for maksimal kompatibilitet og pålitelighet.

> **ADVARSEL!** Koble fra alle tilkoblede utstyrsenheter, telefon- eller telekommunikasjonslinjer og strømkontakt (som ekstern strømforsyning, batteripakke, osv.) før du fjerner dekslet på harddisken.

#### **MERK:**

- **•** Hvordan undersiden av den bærbare PC-en ser ut, samt utseendet til M.2-kort, kan variere avhengig av modellen, men installasjonsprosessen er den samme.
- **•** Det anbefales at du får faglig hjelp til å montere M.2-kortet. Du kan også besøke et autorisert servicesenter for å få hjelp.
- M.2 2280-sporet støtter ikke M.2 PCIe SSD.

A. Ta av avlukkedekselet.

**MERK:** Du finner mer informasjon i delen *Ta av avlukkedekselet* i denne elektroniske håndboken.

- B. Fjern skruene som fester batteripakken til luken.
- C. Trekk ut batteripakken fra batterisporet, og ta den helt ut fra den bærbare PC-en.

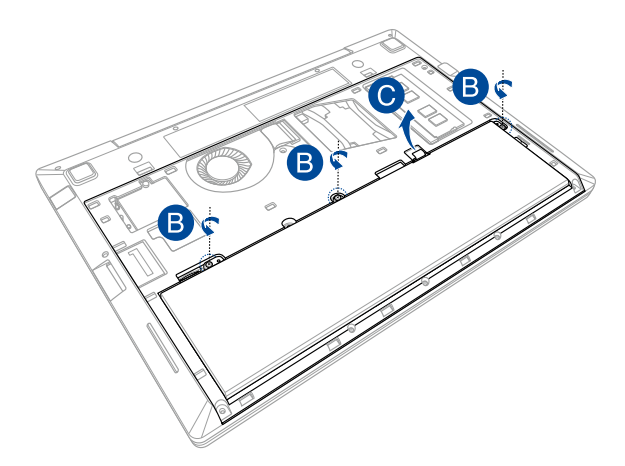

- D. Sett M.2-kortet på linje med kortmodulsporet, og skyv det inn.
- E. Fest M.2-kortet ved hjelp av den medfølgende skruen.

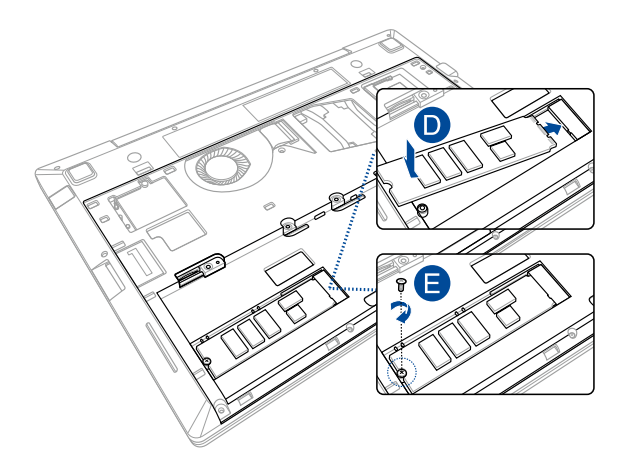

- F. Rett inn og sett batteriet inn i batterisporet.
- G. Fest batteripakken til rommet med skruene du tok av tidligere.

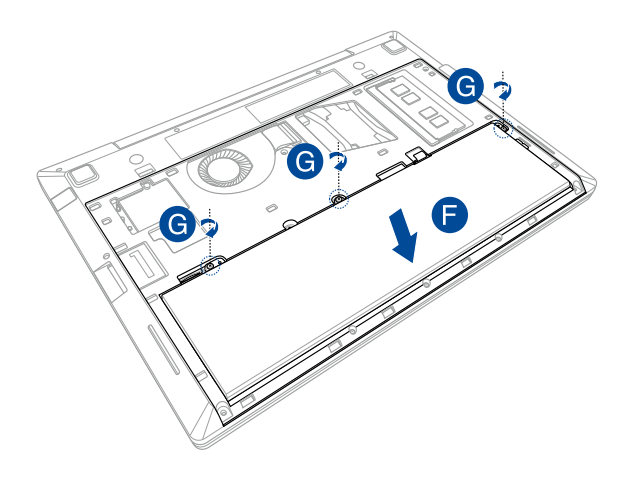

# **Installere et mikro-SIM-kort**

Du må sette inn et mikro-SIM-kort (SIM = Subscriber Identity Module) før du kan koble til et LTE- eller 3,5 G-nettverk med den bærbare ASUS PC-en. Følg trinnene nedenfor når du skal sette et SIM-kort i den bærbare PC-en.

> **ADVARSEL!** Slå av den bærbare PC-en og koble fra alle tilkoblede enheter, eventuelle telelinjer og strømkontakten, før du tar ut batteripakken.

**MERK**: Mikro-SIM-kortsporet er for å koble til Internett og finnes bare på utvalgte modeller.

A. Ta av avlukkedekselet.

**MERK:** Du finner mer informasjon i delen *Ta av avlukkedekselet* i denne elektroniske håndboken.

- B. Fjern skruene som fester batteripakken til luken.
- C. Trekk ut batteripakken fra batterisporet, og ta den helt ut fra den bærbare PC-en.

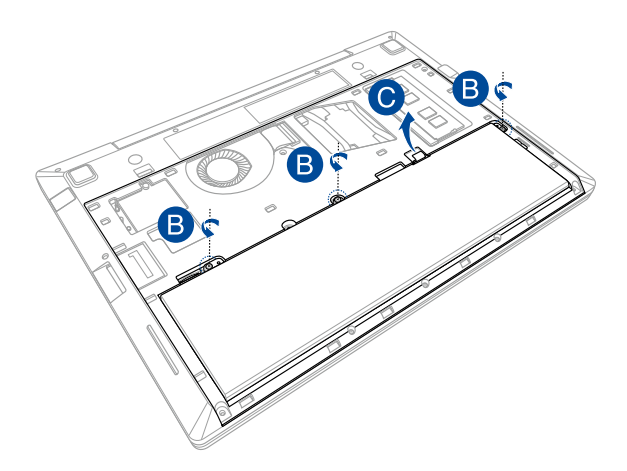

D. Sett mikro-SIM-kortet inn i sporet med riktig retning til det sitter godt på plass.

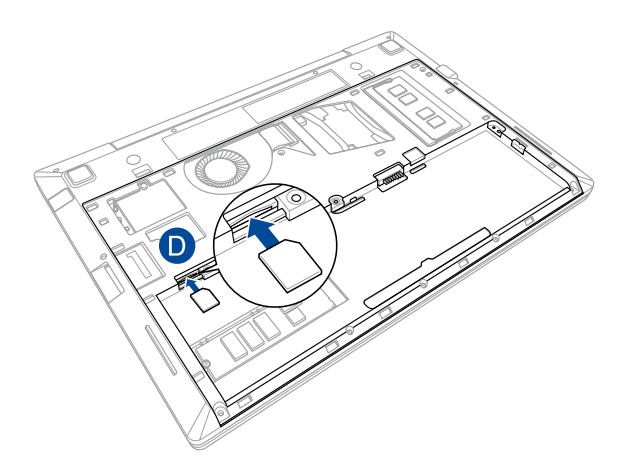

- E. Rett inn og sett batteriet inn i batterisporet.
- F. Fest batteripakken til rommet med skruene du tok av tidligere.

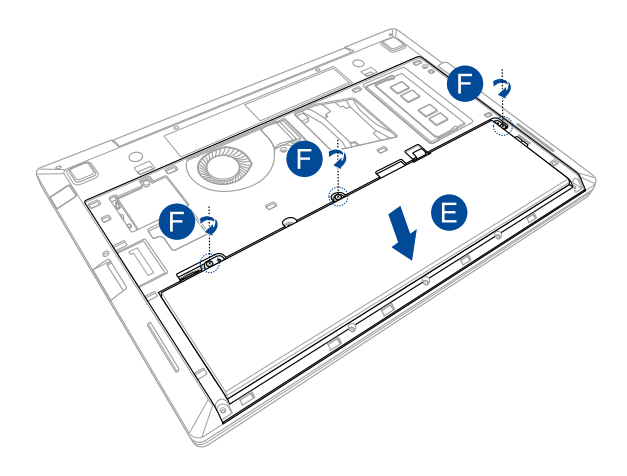

# **Installere en ny batteripakke (på utvalgte modeller)**

Følg trinnene nedenfor når du skal installere en ny batteripakke i den bærbare PC-en.

> **ADVARSEL!** Slå av den bærbare PC-en og koble fra alle tilkoblede enheter, eventuelle telelinjer og strømkontakten, før du tar ut batteripakken.

> **VIKTIG!** Bare kjøp utvidelsesmoduler fra autoriserte forhandlere av denne bærbare PC-en for å sørge for maksimal kompatibilitet og pålitelighet.

> **MERK:** Følgende trinn gjelder også for å fjerne og erstatte batteripakken på den bærbare PC-en.

A. Ta av avlukkedekselet.

**MERK:** Du finner mer informasjon i delen *Ta av avlukkedekselet* i denne elektroniske håndboken.

- B. Fjern skruene som fester batteripakken til luken.
- C. Trekk ut batteripakken fra batterisporet, og ta den helt ut fra den bærbare PC-en.

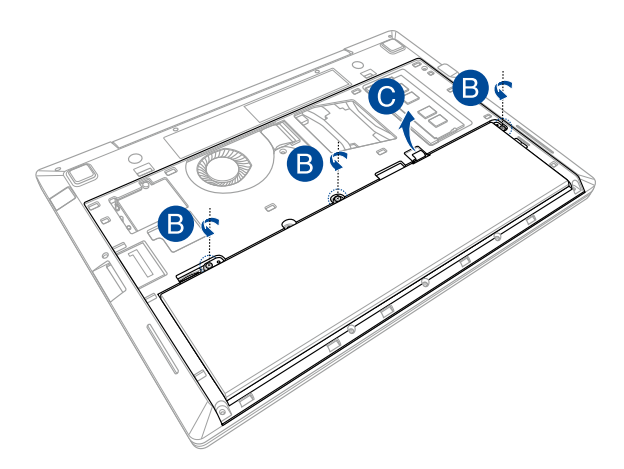

- D. Rett inn og sett batteriet inn i batterisporet.
- E. Fest batteripakken til rommet med skruene du tok av tidligere.

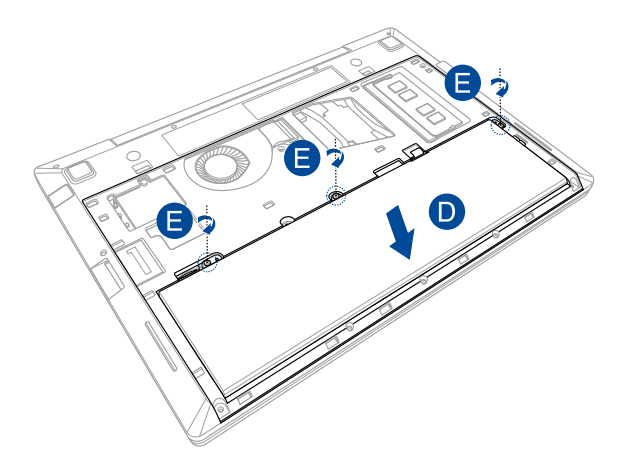

# *Tips og ofte stilte spørsmål (OSS)*

# **Nyttige tips for den bærbare PC-en**

Maksimer bruken av den bærbare PC-en, vedlikehold systemytelsen og vær sikker på at alle dataene tas godt vare på ved å lese disse nyttige tipsene som er lette å følge:

- Oppdater Windows® regelmessig for å være sikker på at applikasjonene har de siste sikkerhetsinnstillingene.
- Bruk programvare som beskytter mot virus, og hold den oppdatert.
- Med mindre det er tvingende nødvendig, ikke avslutt eller slå av den bærbare PC-en med overlegg.
- Sikkerhetskopier dataene regelmessig og lagre dem på en ekstern stasion.
- Ikke bruk den bærbare PC-en når temperaturen er ekstremt høy. Hvis du ikke skal bruke den bærbare PC-en på en lang stund (minst én måned), anbefaler vi at du tar ut batteriet hvis dette lar seg gjøre.
- Koble fra alt eksternt utstyr og påse at du har følgende elementer for hånden før du tilbakestiller den bærbare PC-en:
	- Produktnøkler for operativsystemet og installerte applikasjoner
	- Sikkerhetskopidata
	- ID og passord for pålogning
	- Informasjon om internettforbindelse

# **Maskinvare-OSS**

## **1. Det dukker opp et svart punkt eller av og til et fargepunkt på skjermen når jeg slår på den bærbare PC-en. Hva skal jeg gjøre?**

Det er normalt at slike punkter vises på skjermen. De påvirker ikke systemet. Hvis det skjer til stadighet og nedsetter systemytelsen, ta kontakt med et autorisert ASUS Servicesenter.

## **2. Skjermen har ujevn farge og lysstyrke. Hvordan kan jeg ordne dette?**

Fargen og lysstyrken på skjermen påvirkes av vinkelen og hvordan den bærbare PC-en er plassert. Lysstyrken og fargetonen på ulike modeller av den bærbare PC-en, kan også variere. Du kan bruke funksjonstastene eller skjerminnstillingene i operativsystemet til å justere skjermens utseende.

### **3. Hvordan kan jeg maksimere den bærbare PC-ens batterilevetid?**

Prøv disse forslagene:

- Bruk **Battery Mode (Batteridrift)** under Power4Gear.
- Hvis du ikke trenger å bruke Wi-Fi-koblingen, bytt til **Airplane mode (Flymodus)**.
- Koble fra ubrukte USB-enheter.
- Lukk ubrukte applikasjoner, særlig de som krever mye av systemminnet.

## **4. LED-indikatoren for batteriet lyser ikke. Hva er galt?**

- Se etter om strømadapteren eller batteripakken er ordentlig montert. Alternativt kan du koble fra strømadapteren eller batteripakken, vente ett minutt, og så koble dem til igjen i stikkontakten og den bærbare PC-en.
- Hvis problemet fortsetter, kontakt det lokale ASUS Servicesenteret for å få hjelp.

### **5. Hvorfor virker ikke styreplaten?**

Trykk på  $\left\lceil \begin{array}{c} f_n \\ \end{array} \right\rceil + \left\lceil \begin{array}{c} f_p \\ \end{array} \right\rceil$  for å aktivere styreplaten.

## **6. Hvorfor hører jeg ingen lyd fra den bærbare PC-ens høyttalere når jeg avspiller lyd- og videofiler?**

Prøv disse forslagene:

- Trykk på  $\boxed{fn}$  +  $\boxed{4\frac{f12}{4}}$  for å øke lydstyrken.
- Kontroller om høyttalerne er dempet.
- Undersøk om det er tilkoblet hodetelefoner i den bærbare PC-en, og fjern dem i så fall.

## **7. Hva skal jeg gjøre hvis jeg mister strømadapteren eller batteriene i den bærbare PC-en slutter å fungere?**

Kontakt det lokale ASUS Servicesenteret for å få hjelp.

## **8. Det lar seg ikke gjøre å skrive ordentlig på den bærbare PCen fordi markøren stadig flytter seg. Hva skal jeg gjøre?**

Kontroller at det ikke er noe som uforvarende berører eller trykker på styreplaten mens du skriver med tastaturet. Du kan også

deaktivere styreplaten ved å trykke på  $\left[ \begin{array}{c} f_n \end{array} \right] + \left[ \begin{array}{c} f_n \\ g_n \end{array} \right]$ .

**9. Når jeg trykker på «U»-, «I»- og «O»-tastene, vises numre på skjermen istedenfor bokstaver. Hvordan kan jeg endre dette?**

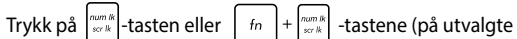

modeller) på den bærbare PC-en for å slå av denne funksjonen og bruke de nevnte tastene til å skrive tekst.

# **Programvare-OSS**

**1. Når jeg slår på den bærbar PC-en, tennes indikatorlampen for strøm, men ikke indikatorlampen for stasjonsaktivitet. Systemet starter heller ikke opp. Hva gjør jeg for å ordne dette?**

Prøv disse forslagene:

- Tving den bærbare PC-en til å slå seg av ved å trykke og holde strømknappen i minst fire (4) sekunder. Undersøk om strømadapteren og batteripakken er satt ordentlig inn, og slå deretter på den bærbare PC-en.
- Hvis problemet fortsetter, kontakt det lokale ASUS Servicesenteret for å få hjelp.
- **2. Hva skal jeg gjøre hvis denne meldingen vises på skjermen: «Remove disks or other media. Press any key to restart. (Fjern disk eller andre media. Trykk på en tast for omstart.)»?**

Prøv disse forslagene:

- Fjern alle tilkoblede USB-enheter og start den bærbare PCen på nytt.
- Fjern eventuelt også platen i den optiske stasjonen før du starter på nytt.
- Hvis problemet fortsetter, kan det være et problem med minnet i den bærbare PC-en. Kontakt det lokale ASUS Servicesenteret for å få hjelp.

## **3. Den bærbare PC-en starter langsommere enn vanlig og operativsystem går tregt. Hvordan kan jeg ordne dette?**

Slett alle applikasjoner som du nylig har installert og/eller som ikke ble levert sammen med operativsystemet. Start deretter systemet på nytt.

## **4. Den bærbare PC-en starter ikke. Hvordan kan jeg ordne dette?**

Prøv disse forslagene:

- Fjern alt utstyr som er koblet til den bærbare PC-en, og start systemet på nytt.
- Hvis problemet fortsetter, kontakt det lokale ASUS Servicesenteret for å få hjelp.

## **5. Hvorfor kan ikke den bærbare PC-en våkne opp fra hvilemodus eller dvalemodus?**

- Du må trykke på strømknappen for å gjenoppta arbeidet fra den foregående arbeidstilstanden.
- Systemet kan ha tømt batteriene fullstendig. Sett strømadapteren inn i den bærbare PC-en og i en stikkontakt, og trykk deretter på strømknappen.

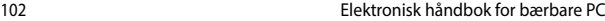

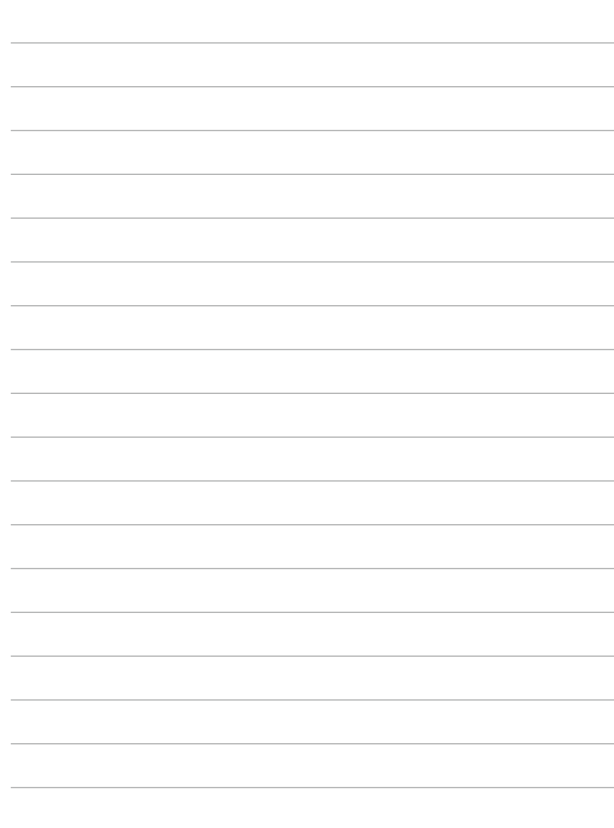

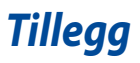

## **Informasjon om DVD-ROM-stasjonen**

DVD-ROM-enheten lar deg se og skape dine egne CD-er og DVD-er. Du kan kjøpe egen DVD-visningsprogramvare for å se DVD-filmer.

**MERK:** DVD-ROM-stasjonen er tilgjengelig på utvalgte modeller.

## **Informasjon om avspilling etter regioner**

Avspilling av DVD-filmer involverer omkoding av MPEG2 video, digital AC3 audio og dechiffrering av CSS beskyttet innhold. CSS (noen ganger kalt «copy guard») er navnet som har blitt gitt til innholdsbeskyttelsessystemet brukt av spillefilmindustrien for å tilfredsstille et behov for å beskytte mot ulovlig kopiering av innhold.

Selv om reglene CSS setter er mange, er den meste relevante regelen begrensninger for avspilling etter ulike regioner. For å kunne gjøre utgivelser av filmer enklere og samtidig ikke sammenfallende, blir DVD-videotitler utgitt for spesifikke geografiske regioner definert i «Definisjon av regionene» under. Copyrightlover krever at alle DVDfilmer blir begrenset til en spesifikk region (normalt kodet til regionen den blir solgt for). Mens DVD-filminnhold kan gis ut for flere regioner, krever CSS designregler at ethvert system som er i stand til å spille av CSS kryptert innhold kun må være i stand til å spille av en region.

**VIKTIG!** Regioninnstillingen kan endres opp til fem ganger ved bruk av fremvisningsprogramvaren, den kan kun spille av DVD-filmer for siste regioninnstilling. Endring av regionkoden etter dette vil kreve etterstilling av fabrikkinnstillinger som ikke dekkes av garantien. Dersom etterstilling er ønsket, kostnad for sending og etterstilling må betales av bruker.

## **Region definisjoner**

#### **Region 1**

Canada, USA, USA's territorier

## **Region 2**

Tsjekkia, Egypt, Finland, Frankrike, Tyskland, Gulf statene, Ungarn, Island, Iran, Irak, Irland, Italia, Japan, Nederland, Norge, Polen, Portugal, Saudi Arabia, Skottland, Sør-Afrika, Spania, Sverige, Sveits, Syria, Tyrkia, Storbritannia, Hellas, Tidligere Jugoslaviske Republikker, Slovakia

#### **Region 3**

Burma, Indonesia, Sør-Korea, Malaysia, Filippinene, Singapore, Taiwan, Thailand, Vietnam

#### **Region 4**

Australia, Karibia (utenom USA's territorier), Sentral Amerika, New Zealand, Stillehavsøyer, Sør-Amerika

#### **Region 5**

CIS, India, Pakistan, resten av Afrika, Russland, Nord-Korea

#### **Region 6**

Kina

# **Informasjon om Blu-ray ROM-stasjon**

Blu-ray ROM-enheten lar deg se HD-videoer (high definition) samt andre formater som DVD og CD.

**MERK:** Blu-Ray-ROM-stasjonen er tilgjengelig på utvalgte modeller.

## **Regiondefinisjoner**

#### **Region A**

Land i Nord-, Mellom- og Sør-Amerika med deres territorier, Taiwan, Hong Kong, Macao, Japan, Korea (Sør- og Nord-), land i Sørøst-Asia og deres territorier.

#### **Region B**

Land i Europa, Afrika og Sørvest-Asia og deres territorier, Australia og New Zealand.

#### **Region C**

Land i Sentral- og Sør-Asia, Øst-Europa og deres territorier, Kina og Mongolia.

**TIPS:** Gå til websiden for Blu-ray-plater på www.blu-raydisc.com/en/Technical/FAQs/ Blu-rayDsicforVideo.aspx for mer informasjon.

## **Samsvar for det interne modemet**

Bærbar PC-en med internt modem-modellen overholder JATE (Japan), FCC (USA, Canada, Korea, Taiwan), og CTR21. Det interne modemet er godkjent i samsvar med rådsbeslutning 98/482/EC for pan-europeiske enkeltterminal-tilkobling til telenettet (PSTN). Imidlertid kan forskjeller mellom de enkelte PSTN-er levert i forskjellige land, føre til at godkjenningen i seg selv ikke gir en uforbeholden garanti for vellykket drift på alle PSTN-nettverkets termineringspunkter. I tilfelle problemer bør du i første instans kontakte utstyrsleverandøren.

# **Oversikt**

Den 4. august 1998 ble EU-rådets beslutning angående CTR 21 publisert i EUs offisielle journal. CTR 21 gjelder for all ikke-tale-terminalutstyr med DTMFoppringing som er ment å kobles til analoge PSTN (Public Switched Telephone Network).

CTR 21 (Common Technical Regulation - Vanlig teknisk forskrift) til tilbehør for tilkobling til det analoge offentlige telefonnettets terminalutstyr (utenom terminalutstyr med støtte for taletelefoni i grunngitte tilfeller) hvori nettverksadressering, hvis levert, bruker dobbelttonet multifrekvenssignal.

# **Nettverkskompatibilitets erklæring**

Erklæring gjort av produsenten til teknisk kontrollorgan og selgeren: "Denne erklæringen vil indikere nettverk som utstyret er konstruert for å fungere i og alle underrettede nettverk som utstyret kan ha samkjøringsvanskeligheter med."

Erklæring gjort av produsenten til brukeren: "Denne erklæringen vil angi nettverkene som utstyret er konstruert til å fungere med og eventuelle meddelte nettverk som utstyret kan ha samarbeidsvanskeligheter med. Produsenten skal også knytte til en erklæring for å gjøre det klart hvor nettverkskompatibilitet er avhengig av fysiske og programsvitsjede innstillinger. Erklæringen skal også råde brukeren til å kontakte forhandleren dersom han eller hun ønsker å bruke utstyret på et annet nettverk."

Frem til nå har kontrollorganet (Notified Body) i CETECOM utstedt flere paneuropeiske godkjennelser med bruk av CTR 21. Resultatet er Europas første modemer som ikke krever regulerende godkjennelser i hvert europeisk land.

## **Ikke-tale-utstyr**

Telefonsvarere og høyt-talende telefoner kan være kvalifisert samt modemer, fakser, autodialere og alarmsystemer. Utstyr hvor ende-til-ende-talekvaliteten er kontrollert av forskrifter (for eksempel er håndsett-telefoner og i enkelte land også trådløse telefoner) er utelukket.

## **Denne tabellen viser de landene som for tiden bruker CTR21 standarden.**

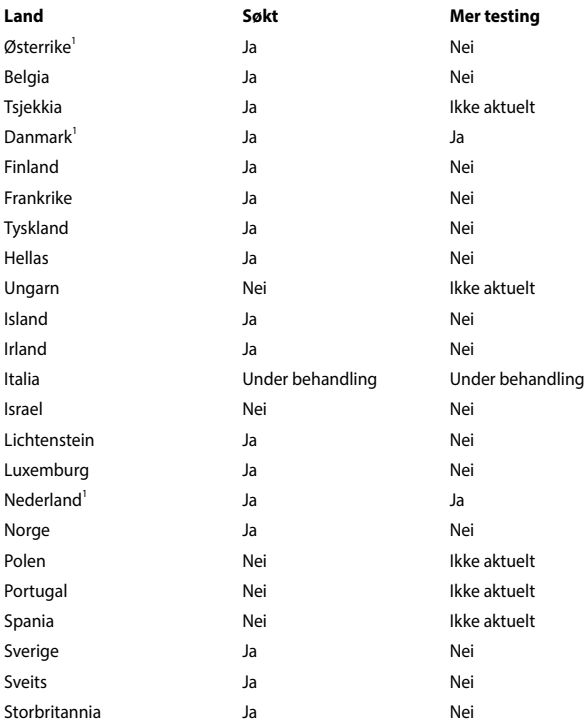
Denne informasjonen ble kopiert fra CETECOM og leveres uten erstatningsansvar. For oppdateringer av denne tabellen, kan du besøke http://www.cetecom.de/ technologies/ctr\_21.html

1 Nasjonale krav vil kun gjelde dersom utstyret kan bruke pulssignalering (produsenter kan angi i bruksanvisningen at utstyret er bare ment å støtte DTMFsignalering, noe som vil gjøre ytterligere testing overflødig).

I Nederland er ytterligere testing nødvendig for serietilkobling og anrops-IDmuligheter.

# **Konformitetserklæring (R&TTE direktiv 1999/5/ EU)**

Følgende poster er oppfylt og anses relevante og tilstrekkelige:

- Vesentlige krav som i [Artikkel 3]
- Beskyttelseskrav for helse og sikkerhet som i [Artikkel 3.1a]
- Testing for elektrisk sikkerhet ifølge [EN 60950]
- Krav til beskyttelse for elektromagnetisk kompatibilitet i [Artikkel 3.1b]
- Testing for elektromagnetisk kompatibilitet i [EN 301 489-1] & [EN 301 489- 17]
- Effektiv bruk av radioskala som i [Artikkel 3.2]
- Radio test omganger i følge [EN 300 328-2]

## **Kunngjøring fra Federal Communications Commission**

Denne enheten er i overensstemmelse med FCC regeldel 15. Operasjon er underlagt de to følgende vilkårene:

- Dette utstyret må ikke medføre skadelige forstyrrelser.
- Denne enheten må godta all forstyrrelse mottatt, inkludert forstyrrelse som kan forårsake uønsket operasjon.

Dette utstyret har vært testet, overholder grensene for klasse B digitalt utstyr, og er i samsvar til del 15 i FCC-bestemmelsene. Disse grensene er satt opp for å opprettholde akseptabel beskyttelse mot skadelige forstyrrelser når utstyret er brukt i et bolig miljø. Dette utstyret genererer, bruker og kan sende ut energi med radiofrekvenser. Hvis det ikke er installert i henhold til bruksanvisningen kan det gi skadelige forstyrrelser på annen radiokommunikasjon. Det er ingen garanti for at en forstyrrelse kan finne sted under en spesiell installasjon. Dersom dette utstyret ikke skaper farlig forstyrrelse til radio- eller fjernynmottak, som kan bestemmes ved å skru utstyret av og på, oppmuntres brukeren til å prøve å rette opp forstyrrelsen på en eller flere av følgende måter:

- Endre retning eller plassering av mottaker antennen.
- Øke avstanden mellom utstyret og mottakeren.
- Koble utstyret til et uttak på en annen krets enn det mottakeren er koblet til på.
- Ta kontakt med forhandleren eller en erfaren radio/TV tekniker for hjelp.

**ADVARSEL!** Bruk av en skjermet type strømledning er et krav i følge FCC emisjonsgrenser og for å forhindre forstyrrelse med en nærliggende radio og fjernsynsmottak. Det er viktig at kun den medfulgte strømledningen brukes. Bruk kun skjermede kabler for å koble til I/O-enheter til dette utstyret. Du er advart at endringer eller modifiseringer som ikke er uttrykkelig godkjent av parten som er ansvarlig for samsvar kan annullere din tillatelse til å håndtere utstyret.

(Ettertrykt fra Code of Federal Regulations #47, del 15.193, 1993. Washington DC: Office of the Federal Register, National Archives and Records Administration, U.S. Government Printing Office.)

# **Forsiktighetserklæring om eksponering av FCC Radiofrekvens (RF)**

**ADVARSEL!** Enhver endring eller modifikasjon som ikke er direkte godkjent av selskapet ansvarlig for overholdelse kan ugyldiggjøre brukerens myndighet til å bruke dette utstyret. "Produsenten erklærer at denne enheten er begrenset til Kanal 1 til 11 i 2.4GHz frekvensen ved spesifisert fastvare kontrollert i USA."

Dette utstyret overholder grenser for FCC stråling som er pålagt for et ukontrollert miljø. For å opprettholde samsvarskrav angående FCC RF-eksponering bør du unngå direkte kontakt med sende-antennen under sending. Sluttbrukere må følge de spesifikke driftsanvisningene for å være i samvar med RF-eksponeringsreglene.

Eksponeringsstandarden for trådløst utstyr bruker en måleenhet kjent som SAR (Specific Absorption Rate), som forteller hvordan radiobølgene blir absorbert. SAR-grensen satt av FCC er 1,6 W/kg. SAR-tester gjennomføres med standard betjeningsposisjoner godtatt av FCC hvor testutstyret sender ved det høyest sertifiserte effektnivået på alle de testede frekvensbåndene.

> **MERK:** Landskodevalget gjelder bare modeller som selges utenfor og noen som selges i USA. FCC-forskriftene krever at alle WiFi-produkter som markedsføres i USA, er låst til USAs driftskanaler.

# **CE-merking**

# $C \in$

## **CE-merking for enheter uten trådløst LAN / Bluetooth**

Den sendte versjonen av denne enheten overholder kravene til EECdirektivene 2004/108/EC "elektromagnetisk kompatibilitet" og 2006/95/EC "lavspenningsdirektiv".

# $C \in \mathbb{O}$

## **CE-merking for enheter med trådløst LAN / Bluetooth**

Dette utstyret overholder kravene til direktivet 1999/5/EC fra det europeiske parlamentet og kommisjonen fra 9. mars 1999 om radio- og telekommunikasjonsutstyr og felles gjenkjennelse av overenstemmelse.

## **Trådløs operasjonskanal for ulike domener**

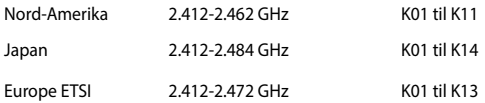

## **Begrenset trådløse frekvensbånd for Frankrike**

Noen områder i Frankrike har et begrenset frekvensbånd. Maksimalt tillatt strøm innendørs er:

- 10mW for hele 2,4 GHz bånd (2400 MHz–2483,5 MHz)
- 100mW for frekvenser mellom 2446,5 MHz and 2483,5 MHz

**TIPS:** Kanaler 10 til 13 inklusivt operasjon i båndet 2446,6 MHz to 2483,5 MHz.

Det finnes få muligheter for utendørs bruk: På privat eiendom eller på privat eiendom av offentlige personer, er bruk under forutsetning av en forberedende autoriseringsprosedyre av Ministry of Defense, med maksimal tillatt strøm på 100mW i båndet 2446,5–2483,5 MHz. Bruk utendørs på offentlig eiendom er ikke tillatt.

I områdene listet under, for hele 2,4 GHz bånd:

- Maksimalt tillatt strøm utendørs er 100mW
- Maksimalt tillatt strøm utendørs er 10mW

Områder hvor bruken av 2400–2483,5 MHz bånd er tillatt med en EIRP av mindre enn 100mW innendørs og mindre enn 10mW utendørs:

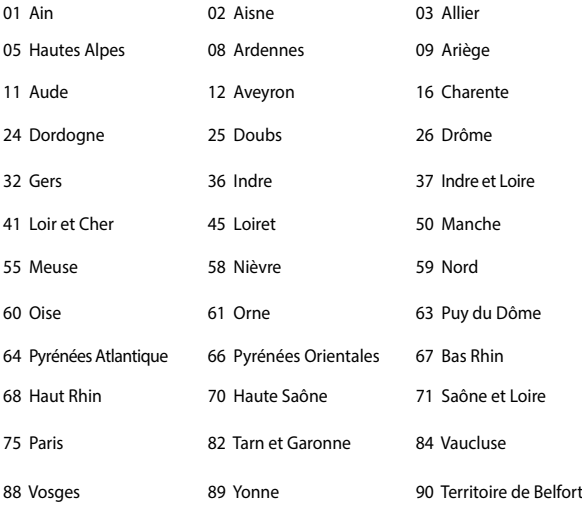

94 Val de Marne

Dette kravet vil sannsynligvis endres over tid, og tillate deg å bruke ditt trådløse LAN-kort i de fleste områder i Frankrike. Sjekk med ART for siste informasjon om denne saken (http://www.arcep.fr).

**TIPS:** Ditt W-LAN-kort sender ut mindre enn 100mW, men mer enn 10mW.

# **UL sikkerhetsmerknader**

Påkrevd for UL 1459 dekker telekommunikasjons (telefon) utstyr ment å være elektrisk tilkoblet et telekommunikasjonsnettverk som har en operasjonsspenning til bakken som ikke overstiger 200V som toppverdi, 300V fra toppverdi til bunnverdi, og 105V rms, og installert eller brukt i overensstemmelse med National Electrical Code (NFPA 70).

Når modemet til den bærbare PC-en brukes, bør grunnleggende sikkerhetsforholdsregler følges for å redusere risikoen for brann, elektrisk sjokk, og personskade, inkludert følgende:

- Ikke bruk din Bærbare PC i nærheten av vann, for eksempel, nært et badekar, vaskeservant, kjøkkenvask, vaskestamp, i en våt kjeller eller nær et svømmebasseng.
- Ikke bruk din Bærbare PC i tordenvær. Det finnes en risiko for elektrisk sjokk under lynnedslag.
- Ikke bruk din Bærbare PC i nærheten av en gasslekkasje.

Påkrevd for UL 1642 som dekker primære (ikke oppladbare) og sekundære (oppladbare) litium batterier som brukes som strømkilder i produkter. Disse batteriene inneholder metallisk litium, eller en litium metallblanding, eller et litium ion, og kan bestå av en enkel elektrokjemisk celle eller to eller flere celler koblet sammen i serier, parallell, eller begge, som konverterer kjemisk energi til elektrisk energi i en irreversibel eller reversibel kjemisk reaksjon.

- Ikke deponer batteripakken for din Bærbare PC i en åpen flamme, da de kan eksplodere. Sjekk lokale reguleringer for informasjon om miljøstasjoner.
- Ikke bruk strømadaptere eller batterier fra andre enheter for å redusere faren for personskader grunner brann eller eksplosjon. Bruk kun UL sertifiserte strømadaptere eller batterier levert av fabrikanten eller autorisert forhandler.

## **Sikkerhetskrav til strøm**

Produkter med elektriskespenninger rangert opp til 6A og som veier mer enn 3 kilo må bruke godkjente strømledninger større enn eller lik: H05VV-F, 3G, 0.75mm<sup>2</sup> eller H05VV-F, 2G, 0.75mm<sup>2</sup>.

## **Merknader for TV-tuner**

Merknad til CATV system-installatør - Kabeldistribusjonssystemet bør jordes i henhold til ANSI/NFPA 70, National Electrical Code (NEC), særlig seksjon 820.93 om jording av ytre skjerming av koaksialkabel - installasjonen bør omfatte jording av koaksialkabelen ved inngangen av bygningen.

# **REACH merknader**

I samsvar med REACH (Registration, Evaluation, Authorization, and Restriction of Chemicals)-regelverket, publiserer vi de kjemiske stoffene i våre produkter på ASUS REACH-nettstedet på http://csr.asus.com/english/REACH.htm.

# **Produktmerknad fra Macrovision Corporation**

Dette produktet inkorporerer kopirettslig beskyttet teknologi som er beskyttet av metodekrav fra enkelte U.S patenter og andre intellektuelle eiendomsrettigheter eid av Macrovision Corporation og andre rettighetshavere. Bruk av denne rettighetsbeskyttede teknologien må være godkjent av Macrovision Corporation. Den er bare ment for bruk i hjemmet og for annen begrenset fremvisning *såfremt ikke annet er godkjent av Macrovision Corporation*. Demontering og omvendt konstruksjon er forbudt.

# **Unngå hørselstap**

For å forhindre mulig hørselsskade, ikke lytt ved høye lydnivåer for lengre perioder.

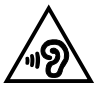

# **Forhåndsregler for Norden (for lithium-ion batterier)**

CAUTION! Danger of explosion if battery is incorrectly replaced. Replace only with the same or equivalent type recommended by the manufacturer. Dispose of used batteries according to the manufacturer's instructions. (English)

ATTENZIONE! Rischio di esplosione della batteria se sostituita in modo errato. Sostituire la batteria con un una di tipo uguale o equivalente consigliata dalla fabbrica. Non disperdere le batterie nell'ambiente. (Italian)

VORSICHT! Explosionsgefahr bei unsachgemäßen Austausch der Batterie. Ersatz nur durch denselben oder einem vom Hersteller empfohlenem ähnlichen Typ. Entsorgung gebrauchter Batterien nach Angaben des Herstellers. (German)

ADVARSELI! Lithiumbatteri - Eksplosionsfare ved fejlagtig håndtering. Udskiftning må kun ske med batteri af samme fabrikat og type. Levér det brugte batteri tilbage til leverandøren. (Danish)

VARNING! Explosionsfara vid felaktigt batteribyte. Använd samma batterityp eller en ekvivalent typ som rekommenderas av apparattillverkaren. Kassera använt batteri enligt fabrikantens instruktion. (Swedish)

VAROITUS! Paristo voi räjähtää, jos se on virheellisesti asennettu. Vaihda paristo ainoastaan laitevalmistajan sousittelemaan tyyppiin. Hävitä käytetty paristo valmistagan ohjeiden mukaisesti. (Finnish)

ATTENTION! Il y a danger d'explosion s'il y a remplacement incorrect de la batterie. Remplacer uniquement avec une batterie du mêre type ou d'un type équivalent recommandé par le constructeur. Mettre au rebut les batteries usagées conformément aux instructions du fabricant. (French)

ADVARSEL! Eksplosjonsfare ved feilaktig skifte av batteri. Benytt samme batteritype eller en tilsvarende type anbefalt av apparatfabrikanten. Brukte batterier kasseres i henhold til fabrikantens instruksjoner. (Norwegian)

標準品以外の使用は、危険の元になります。交換品を使用する場合、製造者 に指定されるものを使って下さい。製造者の指示に従って処理して下さい。 (Japanese)

ВНИМАНИЕ! При замене аккумулятора на аккумулятор иного типа возможно его возгорание. Утилизируйте аккумулятор в соответствии с инструкциями производителя. (Russian)

## **Sikkerhetsinformasjon den optiske stasjonen**

# **Sikkerhetsinformasjon om laser Sikkerhetsadvarsel – CD-ROM-stasjon**

## **KLASSE 1 LASERPRODUKT**

**ADVARSEL!** For å unngå eksponering til den optiske stasjonens laser, må du ikke forsøke å demontere eller reparere den optiske stasjonen selv. For din egen sikkerhet må du kontakte en profesjonell reparatør.

## **Advarselsetikett for tjeneste**

**ADVARSEL!** USYNLIG LASER STRÅLING UNDER ÅPNING. IKKE SE DIREKTE PÅ STRÅLEN ELLER SE DIREKTE PÅ MED OPTISKE INSTRUMENTER.

## **CDRH reguleringer**

Center for Devices and Radiological Health (CDRH) av U.S. Food and Drug Administration innførte reguleringer for laserprodukter 2. August 1976. Disse reguleringene gjelder for laserprodukter produsert fra 1. August 1976. Overensstemmelse kreves av alle produkter markedsført i USA.

> **ADVARSEL!** Bruk av kontroller eller justeringer eller utførelse av prosedyrer som ikke er spesifisert kan resultere i skadelig strålefare.

## **Melding om belegg**

**VIKTIG!** Elektrisk isolasjon og sikkerhet ivaretas med et belegg som er påført for å isolere bærbare PCs kabinett med unntak av kontaktene for inn- og utdata på sidene.

# **CTR 21-godkjenning (for Bærbar PC-er med innebygd modem)**

## **Danish**

»Udstyret er i henhold til Rådets beslutning 98/482/EF EU-godkendt til at blive opkoblet på de offentlige telefonnet som enkeltforbundet terminal. På grund af forskelle mellem de offentlige telefonnet i de forskellige lande giver godkendelsen dog ikke i sig selv ubetinget garanti for, at udstyret kan fungere korrekt på samtlige nettermineringspunkter på de offentlige telefonnet.

I tilfælde af problemer bør De i første omgang henvende Dem til leverandøren af udstyret.«

## **Dutch**

"Dit annaraat is goedgekeurd volgens Beschikking 98/482/EG van de Raad voor de nan-Europese aansluiting van enkelvoudige eindapparatuur op het openbare geschakelde telefoonnetwerk (PSTN). Gezien de verschillen tussen de individuele PSTN's in de verschillende landen, biedt deze goedkeuring op zichzelf geen onvoorwaardelijke garantie voor een succesvolle werking op elk PSTN-netwerkaansluitpunt.

Neem bij problemen in eerste instantie contact op met de leverancier van het apparaat.".

## **English**

The equipment has been approved in accordance with Council Decision 98/482/EC for pan-European single terminal connection to the public switched telephone network (PSTN). However, due to differences between the individual PSTNs provided in different countries, the approval does not, of itself, give an unconditional assurance of successful operation on every PSTN network termination point.

In the event of problems, you should contact your equipment supplier in the first instance.'

## **Finnish**

"Tämä laite on hyväksytty neuvoston päätöksen 98/482/EY mukaisesti liitettäväksi yksittäisenä laitteena vleiseen kytkentäiseen puhelinverkkoon (PSTN) EU:n jäsenvaltioissa. Eri maiden vleisten kytkentäisten puhelinverkkojen välillä on kuitenkin eroja, joten hyväksyntä ei sellaisenaan takaa häiriötöntä toimintaa kaikkien vleisten kytkentäisten puhelinverkkoien liityntäpisteissä.

Ongelmien ilmetessä ottakaa viipymättä yhteyttä laitteen toimittajaan."

## **French**

«Cet équipement a recu l'agrément, conformément à la décision 98/482/CE du Conseil, concernant la connexion paneuropéenne de terminal unique aux réseaux téléphoniques publics commutés (RTPC). Toutefois, comme il existe des différences d'un pays à l'autre entre les RTPC. l'agrément en soi ne constitue pas une garantie absolue de fonctionnement optimal à chaque point de terminaison du réseau RTPC.

En cas de problème, vous devez contacter en premier lieu votre fournisseur.»

## **German**

"Dieses Gerät wurde gemäß der Entscheidung 98/482/EG des Rates europaweit zur Anschaltung als einzelne Endeinrichtung an das öffentliche Fernsprechnetz zugelassen. Aufgrund der zwischen den öffentlichen Fernsprechnetzen verschiedener Staaten bestehenden Unterschiede stellt diese Zulassung an sich jedoch keine unbedingte Gewähr für einen erfolgreichen Betrieb des Geräts an jedem Netzabschlußpunkt dar.

Falls beim Betrieb Probleme auftreten, sollten Sie sich zunächst an ihren Fachhändler wenden."

#### **Greek**

«Ο εξοπλισμός έγει εγκριθεί για πανευρωπαϊκή σύνδεση μεμονωμέου τερματικού με το δημόσιο τηλεφώνικό δίκτυο μεταγωγής (PSTN), σύμφωνα με την απόφαση 98/482/ΕΚ του Συμβουλίου· ωστόσο, επειδή υπάρχουν διαφορές μεταξύ των επιμέρους PSTN που παρέχονται σε διάφορες χώρες, η έγκριση δεν παρέγει αφ' εαυτής ανεπιφύλακτη εξασφάλιση επιτυχούς λειτουργίας σε κάθε σημείο απόληξης του δικτύου PSTN.

Εάν ανακύψουν προβλήματα, θα πρέπει κατ' αρχάς να απευθύνεστε στον προμηθευτή του εξοπλισμού  $\sigma ac$ 

#### **Italian**

«La presente apparecchiatura terminale è stata approvata in conformità della decisione 98/482/CE del Consiglio per la connessione paneuropea come terminale singolo ad una rete analogica PSTN. A causa delle differenze tra le reti dei differenti paesi, l'approvazione non garantisce però di per sé il funzionamento corretto in tutti i punti di terminazione di rete PSTN.

In caso di problemi contattare in primo luogo il fornitore del prodotto.»

#### **Portuguese**

«Este equipamento foi aprovado para ligação pan-europeia de um único terminal à rede telefónica pública comutada (RTPC) nos termos da Decisão 98/482/CE. No entanto, devido às diferencas existentes entre as RTPC dos diversos países, a aprovação não garante incondicionalmente, por si só, um funcionamento correcto em todos os pontos terminais da rede da RTPC.

Em caso de problemas, deve entrar-se em contacto, em primeiro lugar, com o fornecedor do equipamento.»

#### **Spanish**

«Este equipo ha sido homologado de conformidad con la Decisión 98/482/CE del Consejo para la conexión paneuropea de un terminal simple a la red telefónica pública conmutada (RTPC). No obstante, a la vista de las diferencias que existen entre las RTPC que se ofrecen en diferentes países, la homologación no constituve por sí sola una garantía incondicional de funcionamiento satisfactorio en todos los puntos de terminación de la red de una RTPC.

En caso de surgir algún problema, procede ponerse en contacto en primer lugar con el proveedor del equipo.».

## **Swedish**

"Utrustningen har godkänts i enlighet med rådets beslut 98/482/EG för alleuropeisk anslutning som enskild terminal till det allmänt tillgångliga kopplade telenätet (PSTN). På grund av de skillnader som finns mellan telenätet i olika länder utgör godkännandet emellertid inte i sig självt en absolut garanti för att utrustningen kommer att fungera tillfredsställande vid varje telenätsanslutningspunkt.

Om problem uppstår bör ni i första hand kontakta leverantören av utrustningen."

# **Produktet er i samsvar med Energy Star**

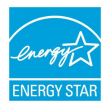

ENERGY STAR er et fellesprogram mellom U.S. Environmental Protection Agency og U.S. Department of Energy for å hjelpe til med å spare penger og beskytte miljøet ved å fremme energieffektive produkter og vaner.

Alle ASUS-produkter med ENERGY STAR-logoen er i samsvar med ENERGY STARstandarden, og energisparende funksjoner er aktivert som standard. Skjermen og datamaskinen settes automatisk i dvalemodus etter 10 og 30 minutter uten aktivitet fra brukeren. For å vekke opp datamaskinen, klikker du på musen eller trykker på en tast på tastaturet.

Besøk http://www.energystar.gov/powermanagement for nærmere informasjon om energistyring og hvilke fordeler den gir for miljøet. Besøk også http://www. energystar.gov for nærmere informasjon om fellesprogrammet ENERGY STAR.

**TIPS:** Energy Star støttes IKKE på Freedos og Linux-baserte produkter.

## **Erklæring om samsvar med globale miljøregelverk**

ASUS følger et grønt designkonsept under utforming og produksjon av produktene sine, og kvalitetssikrer hvert trinn i livssyklusen til ASUS-produkter slik at de er på linje med globale miljøregelverk. I tillegg kunngjør ASUS relevant informasjon basert på krav i lovverkene.

Les http://csr.asus.com/english/Compliance.htm for å finne kunngjort informasjon basert på lovverk ASUS er i samsvar med:

**Japan JIS-C-0950 Materialdeklarasjoner**

**EU REACH SVHC**

**Korea RoHS**

# **ASUS-resirkulering / Returtjenester**

ASUS programmer for resirkulering og retur springer ut fra vår forpliktelse til å følge de høyeste standarder for å beskytte det globale miljøet. Vi tror på å levere løsninger til deg slik at du kan ansvarlig resirkulere våre produkter, batterier, andre komponenter samt emballasjen. Gå til http://csr.asus.com/english/Takeback.htm for detaljert resirkuleringsinformasjon på forskjellige regioner.

## **EU Declaration of Conformity**

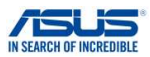

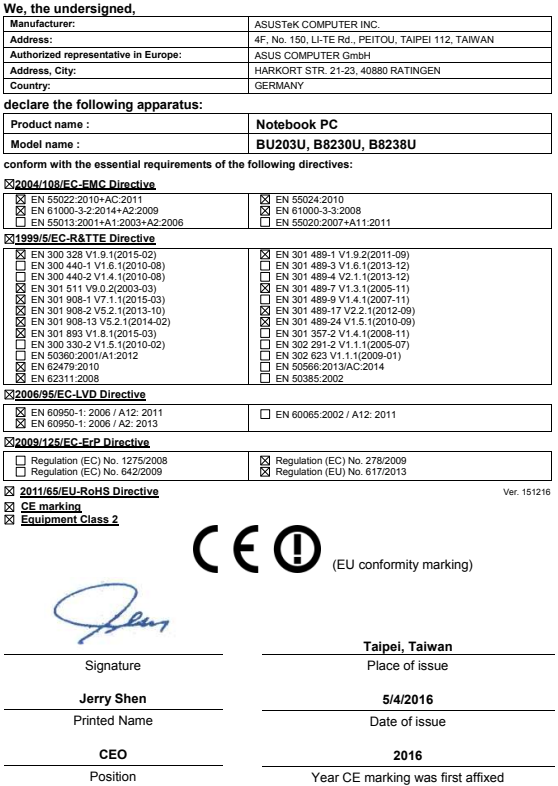

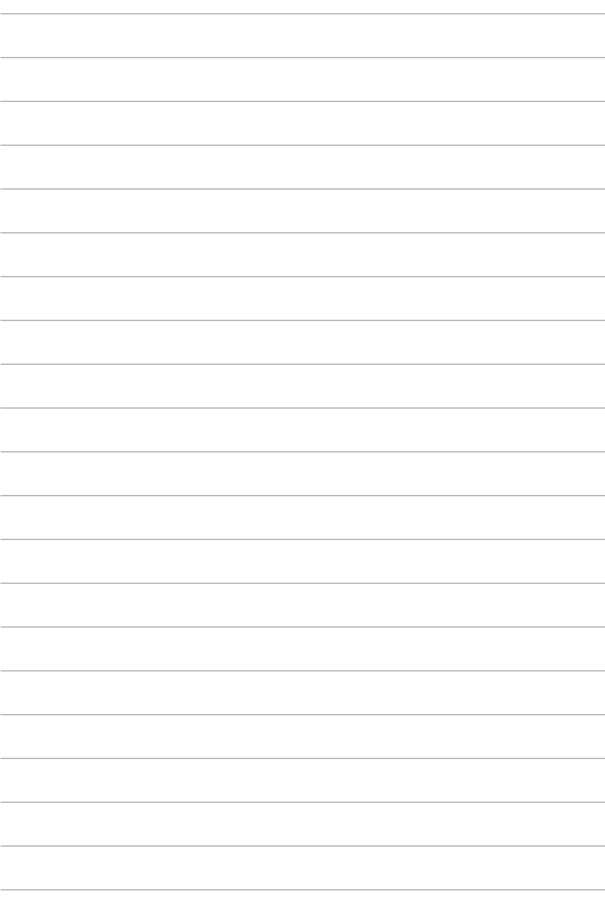